**Deutsch** Kurzanleitung **Quantos automatisiertes Dosieren** Pulverdosiermodul **Español** Guía rápida **Dosificación automatizada Quantos** Módulo de polvo **Français** Guide rapide **Dosage automatisé Quantos** Module pour poudres **Português** Guia Rápido **Dosagem automatizada com Quantos** Módulo de Dispensação de Pó

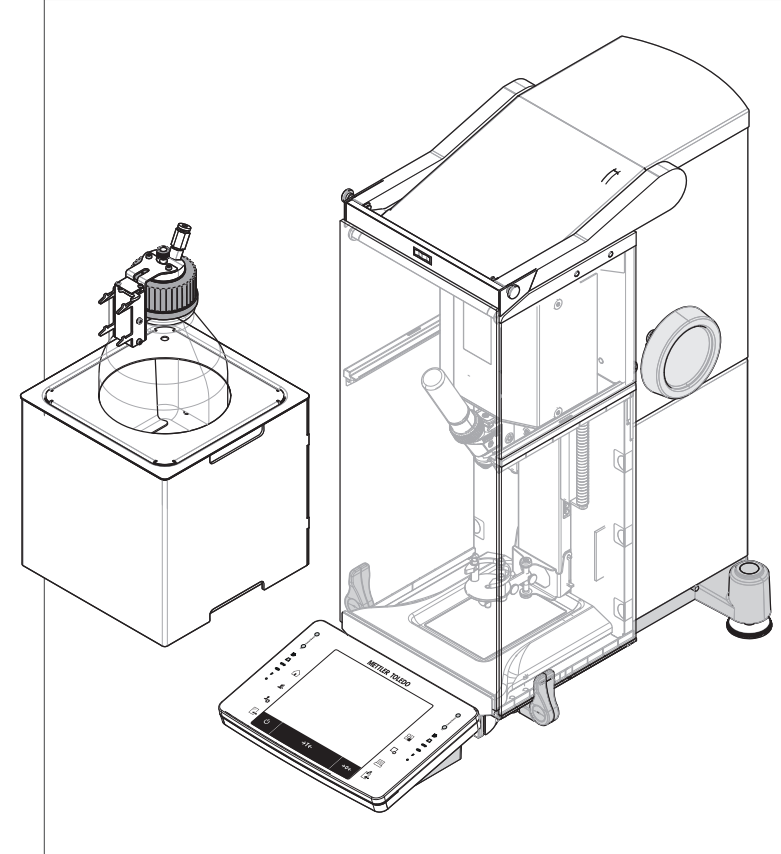

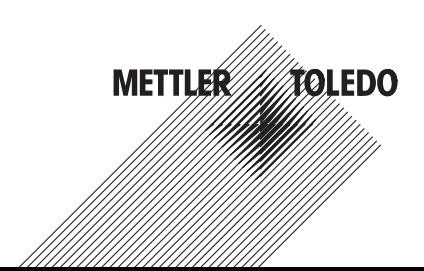

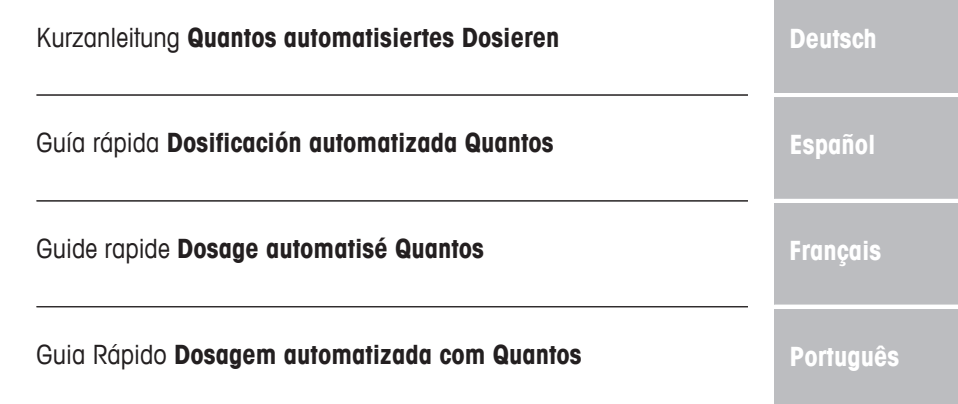

# **1 Einleitung**

Danke, dass Sie sich für das Quantos-Dosiersystem entschieden haben.

Quantos basiert auf den bewährten und zuverlässigen Waagen der XPE-Reihe von METTLER TOLEDO. Neben der hohen Dosiergenauigkeit und der Bedienerfreundlichkeit bietet Quantos auch Anschlussmöglichkeiten für verschiedene Peripheriegeräte (z. B. Barcode-Leser, Etikettendrucker) sowie für einen Host-Rechner.

In diesem Kapitel finden Sie grundlegende Informationen zum Quantos Dosiersystem. Bitte lesen Sie dieses Kapitel aufmerksam durch, selbst wenn Sie bereits Erfahrungen mit Dosiersystemen oder Analysenwaagen haben.

#### **Firmwareversion**

Die Bedienungsanleitung bezieht sich auf die ursprünglich installierte Firmware- (Software-) Version V 2.00.

#### **Weiterführende Informationen**

 $\blacktriangleright$  [www.mt.com/quantos](http://www.mt.com/quantos)

# **1.1 In dieser Bedienungsanleitung verwendete Konventionen und Symbole**

Zur besseren Lesbarkeit wird das **Quantos-Dosiersystem** im weiteren als **Instrument** bezeichnet.

Bezeichnungen der Tasten sind als Bild oder Text in eckigen Klammern dargestellt (z. B. [ $\equiv$ ] oder [**Drucker**]).

Diese Symbole zeigen eine Anweisung an:

- § Voraussetzungen
- 1 Schritte
- 2 ...
- ð Ergebnisse

# **2 Sicherheitshinweise**

# **2.1 Definition der Warnhinweise und Symbole**

**Signalwörter**

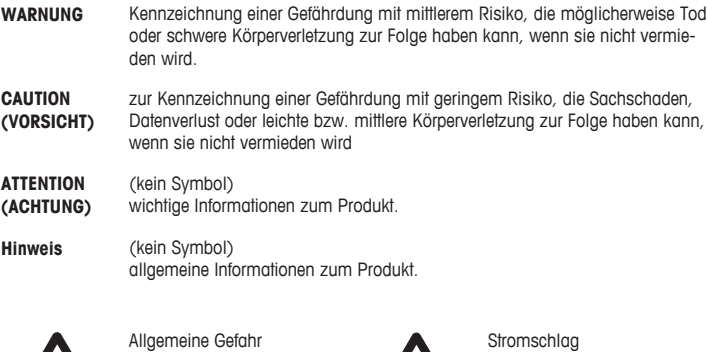

**Symbole**

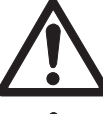

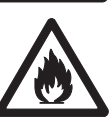

Entzündliche oder explosive Substanz

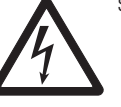

Explosion

# **2.2 Produktspezifische Sicherheitshinweise**

Bedienen und verwenden Sie Ihre Waage ausschliesslich in Übereinstimmung mit den Anweisungen dieser Bedienungsanleitung. Beachten Sie unbedingt die Hinweise zur Inbetriebnahme Ihrer neuen Waage.

#### **Wenn das Gerät nicht entsprechend dieser Bedienungsanleitung benutzt wird, kann der Schutz des Geräts beeinträchtigt werden und METTLER TOLEDO übernimmt keinerlei Haftung.**

#### **Bestimmungsgemässe Verwendung**

Ihr Dosiersystem dient zur Einwaage und Dosierung pulverförmiger und flüssiger Substanzen. Verwenden Sie das Instrument ausschliesslich zu diesem Zweck. Jegliche anderweitige Verwendung, die über die Grenzen der technischen Spezifikationen hinausgeht, gilt ohne schriftliche Absprache mit der Mettler-Toledo AG als nicht vorgesehen.

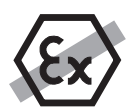

Der Betrieb der Waage in explosionsgefährdeten Bereichen in Gegenwart von Gasen, Dämpfen, Nebel, Staub und entzündbaren Stäuben (explosionsgefährdete Umgebungen) ist nicht zulässig.

# $^\prime\hspace{-1.2mm}\Lambda$  vorsicht

### **Beschädigungen des Geräts**

– Verwenden Sie das Gerät nur in trockenen Innenräumen.

– Öffnen Sie das Gerät nicht! Es enthält keine Teile, die durch den Anwender gewartet, repariert oder ausgetauscht werden können. Falls Sie Probleme mit Ihrem Gerät haben sollten, wenden Sie sich bitte an Ihren Vertriebspartner von METTLER TOLEDO.

– Verwenden Sie mit Ihrem Instrument ausschliesslich Zubehör und Peripheriegeräte von METTLER TOLEDO, diese sind optimal auf Ihr Instrument abgestimmt.

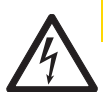

# **AVORSICHT**

# **Beschädigung des Instruments**

Verwenden Sie ausschliesslich die mit Ihrem Instrument gelieferten Netzadapter.

### **Gewisse Proben erfordern eine spezielle Sorgfalt!**

Bestimmte Proben stellen eine mögliche Gefahrenquelle für Mitarbeiter oder Einrichtungen dar. Der Benutzer trägt stets die Verantwortung und Haftung für Beschädigungen, die durch Proben verursacht werden!

#### **ACHTUNG - Bei Feuer oder Explosion**

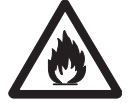

- Entflammbare oder explosive Substanzen.
- Lösungsmittelhaltige Substanzen.
- 1. Im Zweifel führen Sie eine sorgfältige Risikoanalyse durch.
- 2. Die Betriebstemperatur muss niedrig genug sein, um die Bildung von Flammen oder einer Explosion zu verhindern.
- 3. Schutzbrille tragen!

# **Aufbau und Funktion**

# **3.1 Überblick**

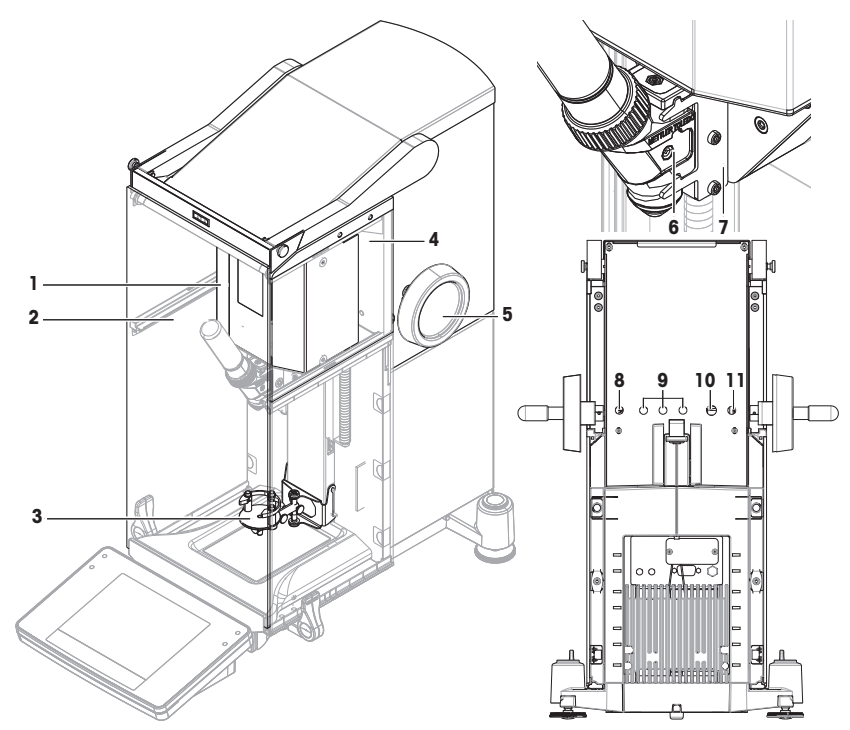

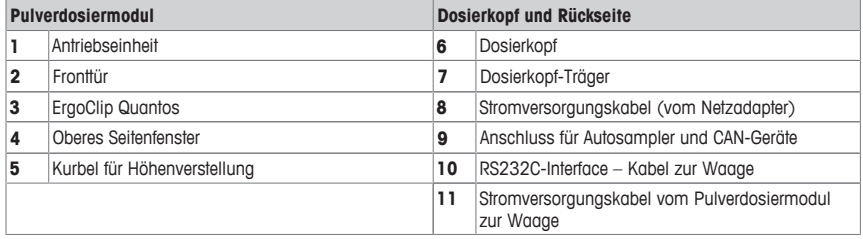

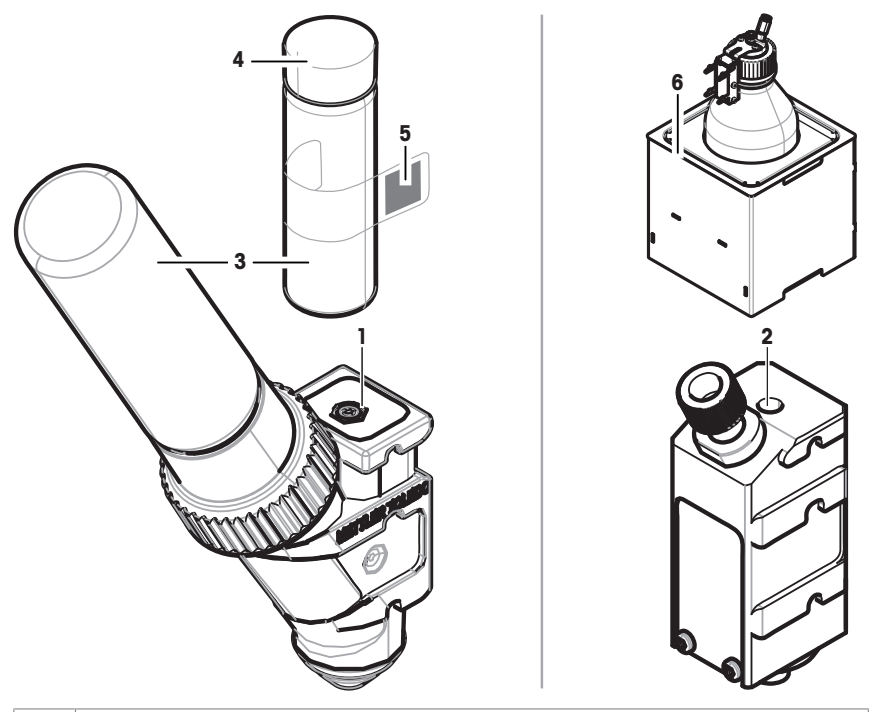

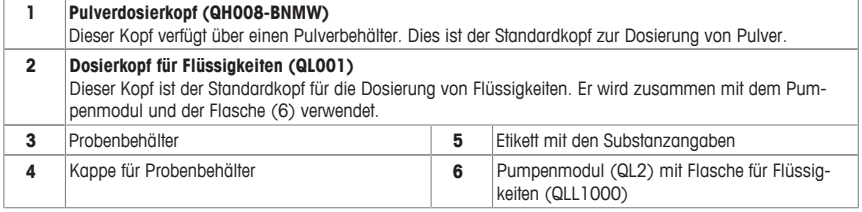

#### **Pulverdosierkopf**

Der Dosierkopf wird in einem Kunststoffbehälter geliefert. Wir empfehlen Ihnen, diesen Behälter zu verwenden, wenn Sie einen Dosierkopf versenden. Die zusätzlich mitgelieferte Verschlusskappe (4) dient zum Verschliessen des Pulverbehälters (3), falls dieser separat vom Dosierkopf aufbewahrt wird.

Sie können ein Etikett (5) mit den im Dosierkopf gespeicherten Pulverdaten ausdrucken und am Pulverbehälter (3) anbringen.

#### **Dosierkopf für manuelles Dosieren**

Dieser Kopf hat keinen Pulverbehälter und der Anwender muss die Pulverdosierung manuell vornehmen. Im Prinzip handelt es sich um einen RFID Speicherchip, der die Speicherung der Substanzdaten und den Ausdruck von Dosierprotokollen und -etiketten ermöglicht. Der Kopf hat eine uneingeschränkte Lebensdauer, da er über keinen Dosiermechanismus verfügt, der einer Abnützung unterliegt.

#### **Pulvertestkopf**

Dieser Kopf verfügt über einen mit CaCO<sub>3</sub> gefüllten Pulverbehälter und einen RFID mit einer Testfunktion. Er dosiert automatisch 10-mal eine bestimmte Menge und protokolliert die Ergebnisse. Überprüfen Sie die Ergebnisse der typischen Werte > **Wiederholbarkeit (sd) im Feinbereich**, automatischer Betrieb und Dosierzeit. Falls Ihr Instrument die Tests nicht besteht, informieren Sie einen Servicetechniker von METTLER TOLEDO.

# **de**

#### **MinWeigh-Dosierkopf**

Der MinWeigh-Dosierkopf führt automatisch eine MinWeigh-Prüfung durch, wenn ein Testgewicht in vorgegebenen Taragewichten aufgelegt wird. Zur Definition von **MinEinwaage** wird dieser Vorgang zehnmal wiederholt.

#### **Funktionsbeschreibung**

Sobald ein Dosierkopf montiert wird, liest das Instrument automatisch dessen Daten. Ausserdem führt das Instrument automatisch einige Anpassungen durch für die **Dosierschritte**, den automatischen Türbetrieb und weitere Einstellungen.

Ist kein Dosierkopf montiert, ersetzt das Instrument die kopfspezifischen Informationen durch Werkseinstellungen.

### **3.3 Speicherung von Daten im RFID des Dosierkopfes**

Jeder Dosierkopf verfügt über einen RFID-Speicherchip (1), der Daten speichern und mit dem Instrument austauschen kann.

In einem Dosierkopf-RFID sind folgende Daten gespeichert:

#### • **Benutzerdaten**

Dieser Datenblock enthält Informationen zur Substanz wie etwa die Bezeichnung des Pulvers, das Füll- und Verfallsdatum, die Füllmenge, usw. Diese Daten lassen sich vom Anwender jederzeit bearbeiten. Diese Informationen sind einzugeben, bevor ein Dosierkopf zum ersten Mal in Betrieb genommen wird um sicherzustellen, dass die internen Überwachungsfunktionen des Instruments korrekt arbeiten. Ausserdem werden diese Daten für den Ausdruck von Protokollen und Etiketten benötigt.

• **Interne Daten**

Dieser Datenblock enthält Informationen zur verbleibenden Substanzmenge im Behälter. Dieser Datenblock kann vom Anwender nicht modifiziert werden.

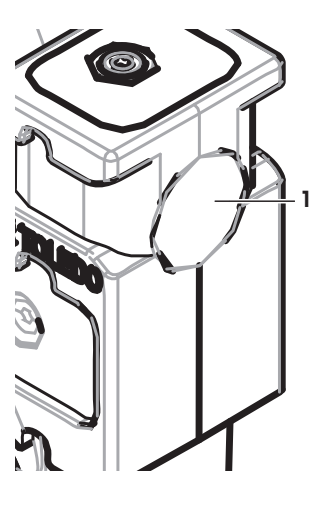

#### **Anmerkung für Pulver**

Der Zähler für die verbleibende Anzahl Dosiervorgänge basiert auf der maximalen Lebensdauer des Dosierkopfes. Nach jedem Dosiervorgang wird der Zähler um 1 zurückgesetzt. Sobald der Zähler Null erreicht, muss der Dosierkopf ersetzt werden. Falls der Pulverbehälter des alten Dosierkopfes noch eine nennenswerte Menge Pulver enthält, können Sie den Pulverbehälter vom alten Kopf abschrauben und auf den neuen aufsetzen. Kopieren Sie einfach die Benutzerdaten und den Zählerstand für die Restmenge des Pulvers vom alten in den neuen Kopf.

Falls die Restmenge an Pulver für den nächsten Dosiervorgang nicht mehr ausreicht, erscheint eine entsprechende Warnmeldung. Sie können den Pulverbehälter vom Kopf entfernen und neu befüllen. Vergessen Sie dabei nicht, auch die Benutzerdaten zu aktualisieren, damit das Instrument korrekt arbeitet.

# **4 Installation und Inbetriebnahme**

### **Installation**

### **Hinweis**

Installation und Inbetriebnahme des Instruments werden durch Servicetechniker von METTLER TOLEDO durchgeführt. Dies gilt auch für den Anschluss und die Konfigurierung von Schnittstellen und Peripheriegeräten.

# **4.1 Lieferumfang**

### **Pulverdosiermodul**

- Pulverdosiermodul
- Fronttür (elektrisch leitend auf der Innenseite)
- Satz oberer Seitenfenster für Pulverdosiermodul
- Schraubensatz für obere Seitenfenster
- ErgoClip Quantos
- Fronttür
- Typenschild (Standard- oder Eichwaage) für die Befestigung am Pulverdosiermodul
- Starter-Kit Dosierkopf

# **Empfohlene Optionen**

- Ethernet-Option
- Ethernet / RS232 (Netcom-Kit)
- Antistatik-Kit
- Kabelbox

# **4.2 Standort**

# **4.2.1 Standortwahl**

Wählen Sie deshalb eine stabile, erschütterungsfreie und möglichst horizontale Lage. Der Untergrund muss das Gewicht des voll belasteten Instruments sicher tragen können.

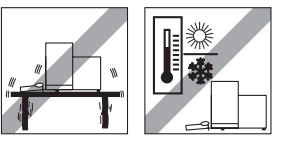

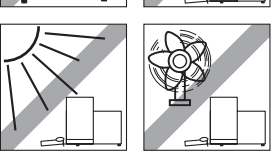

Beachten Sie die Umgebungsbedingungen.

Vermeiden Sie:

- Vibrationen
- Übermässige Temperaturschwankungen
- Direkte Sonneneinstrahlung
- Starken Luftzug (z. B. von Ventilatoren oder Klimaanlagen)

# **4.3 Montieren des Pulverdosiermoduls**

### **Hinweis**

Das Instrument wird von einem Servicetechniker von METTLER TOLEDO aufgestellt und angeschlossen.

# **4.4 Montieren und Demontieren des Dosierkopfes**

#### **Montieren des Dosierkopfes**

- 1 Drücken Sie die Taste (1, um die Fronttür zu öffnen.
- 2 Drücken Sie die Taste Zum die Seitentüren zu öffnen.

# **Hinweis**

Wenn ein Autosampler installiert ist, können diese Tasten eine andere Funktion haben. **See** die Bedienungsanleitung des Quantos Autosamplers für weitere Informationen zu den Tastenfunktionen.

- 3 Schieben Sie den Dosierkopf bis zum Anschlag in den Dosierkopfträger.
- 4 Drücken Sie den Dosierkopf leicht nach unten, bis er in die Haltenocken (1) einrastet. **Hinweis**

Der Dosierkopf wird automatisch verriegelt, sobald die erste Dosierung beginnt.

ð Der Dosierkopf ist jetzt bereit für Dosierungen.

#### **Ausbauen des Dosierkopfes**

Nachdem der Dosierkopf verriegelt wurde, müssen Sie den Kopf erst wieder entriegeln, um ihn ausbauen zu können.

- § Die Funktionstaste **Un/Lock** muss aktiv sein.
- 1 Tippen Sie auf **Un/Lock**.
	- ð Der Dosierkopf wird entriegelt.
- 2 Entfernen Sie den Dosierkopf, indem Sie ihn vorsichtig herausziehen.

## **4.5 Pumpenmodul und Flasche montieren**

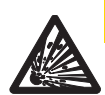

# **VORSICHT**

#### **Beschädigung der Flasche durch zu hohen Druck!**

Wenn die Flasche einem höheren Druck als 1,5 bar ausgesetzt wird, kann sie beschädigt werden.

- a) Achten Sie darauf, dass der Druck in der Flasche 1,5 bar nicht übersteigt.
- b) Beim Hantieren mit der Flasche Schutzbrille tragen.
- Montieren Sie Pumpenmodul und Flasche gemäss Abbildung.

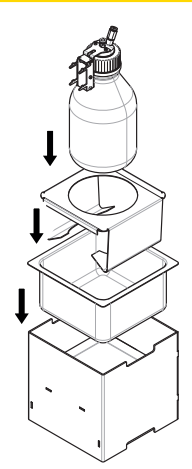

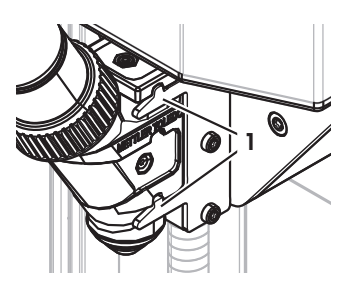

#### **Montieren und Entfernen des Dosierkopfs für Flüssigkeiten in den Dosierkopfträger**

1 Einsetzen des Dosierkopfs für Flüssigkeiten in den Dosierkopfträger.

2 Zum Entfernen des Dosierkopfs für Flüssigkeiten vom Träger ziehen Sie die Arretierung (1) nach vorn und entfernen Sie den Dosierkopf (2).

## **4.6 Schläuche anschliessen**

### **Anschlüsse am Pumpenmodul**

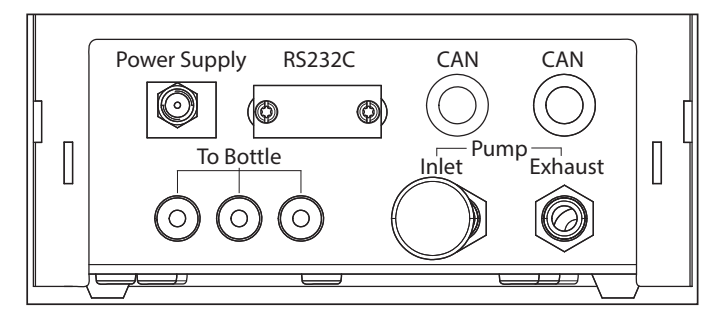

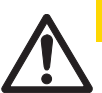

# **A** VORSICHT

### **Gefährliche Flüssigkeiten!**

Wenn Sie toxische, explosive oder entflammbare Flüssigkeiten verwenden, ist die Abluft verunreinigt.

a) Schliessen Sie einen Schlauch für die Abluft an.

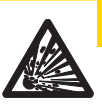

# **N** VORSICHT

# **Hochdruck!**

Wenn Sie die Pumpe mit einem Schutzgas bei einem Druck höher als 0,2 bar betreiben, kann das Pumpenmodul beschädigt werden.

- a) Stellen Sie sicher, dass das Schutzgas den Druckbereich um 0,2 bar nicht überschreitet.
- b) Schutzbrille tragen beim Hantieren mit Schutzgas.

**1**

**2**

#### **Hinweis**

Die dünnere Leitung dient zum Transport der Flüssigkeit aus der Flasche zum Dosierkopf für Flüssigkeiten. Durch die Leitung mit dem grösseren Aussendurchmesser wird Luft in die Flasche gepumpt. Mithilfe der Luft wird der Druck in der Flasche erhöht. Bei einem Druck von mindestens 0,3 bis maximal 0,5 bar öffnet das Mikrodosierventil im Dosierkopf und Flüssigkeit kann in dem Flüssigkeitsschlauch aufsteigen. Die beiden Leitungen werden nachfolgend als Leitung für Flüssigkeiten und Luftleitung bezeichnet.

- § Der Dosierkopf für Flüssigkeiten ist im Dosierkopfträger montiert.
- 1 Schliessen Sie die Leitung für Flüssigkeiten an der Flasche und am Dosierkopf an.
	-
- 2 Schliessen Sie die Luftleitung an der Flasche und am Pumpenmodul an.

# **Hinweis**

Eine Leitung im Luftauslass zur Flasche öffnet das Ventil für den Luftauslass. Eine am Luftauslass angeschlossene Leitung muss mit ihrem anderen Ende ebenfalls angeschlossen werden, da sich sonst kein Druck aufbauen kann.

Am Pumpenmodul können bis zu drei Flaschen angeschlossen werden. Das Instrument entnimmt die Flüssigkeit aus der am Pumpenmodul angeschlossenen Flasche.

3 Montieren Sie den Dämpfer (1) am Lufteinlass, um entstehende Geräusche zu unterbinden.

### 4 **WARNUNG Explosionsgefahr!**

Wenn Sie der Pumpe Schutzgas wie z. B. Stickstoff zuführen, stellen Sie sicher, dass der Druck keinesfalls den Höchstdruck von 0,2 bar überschreitet.

Schutzbrille tragen!

Montieren Sie nicht den Dämpfer (1), sondern schliessen Sie stattdessen eine Leitung am Lufteinlass an.

### **Hinweis**

Aussendurchmesser: 6 mm Druckbereich: 0,1 ... 0,2 bar

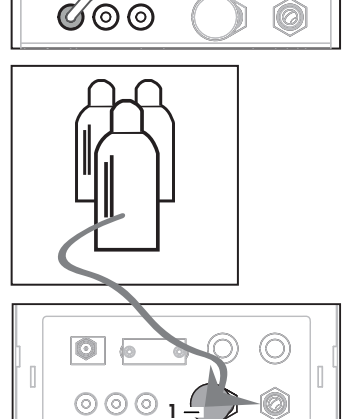

#### 5 **WARNUNG Verunreinigte Luft!**

Wenn Sie toxische, explosive oder entflammbare Flüssigkeiten verwenden, ist die Abluft verunreinigt und das Gerät kann Schaden nehmen. Schliessen Sie am Luftauslass eine Leitung an und leiten Sie die Abluft in einen sicheren Behälter.

# **Hinweis**

Aussendurchmesser: 6 mm

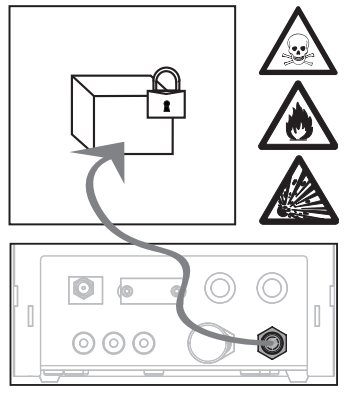

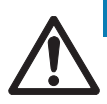

# **Hinweis**

### **Schäden an den Leitungsverbindern durch falsche Handhabung!**

Wenn die Leitungen nicht korrekt entfernt werden, können die Leitungsanschlüsse und damit das Pumpenmodul beschädigt werden.

a) Zum Entfernen der Leitungen drücken Sie auf den Ring am Anschluss und ziehen Sie die Leitung vorsichtig ab.

# **5 Betrieb**

# **5.1 Pulverdosierung**

# **5.1.1 Grundlegende Einstellungen**

#### **Hinweis**

Bei der ersten Pulverdosierung oder nach einem Master-Reset überprüfen Sie bitte folgende Einstellungen:

- Dosieren muss als Anwendung gewählt werden: [ ] > [**Dosieren**]
- Das Pulverdosiermodul muss als montiert definiert sein: [ ] > **Dosiereinheit**... [**Definieren**] > [**Montiert**]
- RS232-Gerät muss aktiviert sein: [ ] > [**System**] > [**Peripherie**] > **RFID / Quantos**...[**RS232 fix**] > [**RS232 fix**]
- Bei Verwendung der Fronttür muss diese als montiert definiert sein: [ ] > **Dosiereinheit**... [**Definieren**] > **Montiert**... [**Definieren**] > **Fronttüre**... [**Definieren**] > **Fronttüre**... [**Montiert**]
- Wenn das Flüssigdosiermodul montiert ist, muss dieses als montiert definiert sein: [La] > Liquid Modul... [**Definieren**] > [**Montiert**]

Konfigurieren Sie Ihre Einstellungen in folgendem Menü:

#### **Navigation:** [ ] > **Dosiereinheit**... [**Definieren**] > **Montiert**... [**Definieren**]

### In Ihrer XPE-Bedienungsanleitung finden Sie weitere Informationen zu Einstellungen und Parametern.

**Hinweis**

#### **5.1.2 Arbeiten mit dem Pulverdosiermodul**

Durch Antippen von [**Start**] bei montiertem Flüssigdosiermodul, stehen Ihnen folgende Optionen zur Verfügung:

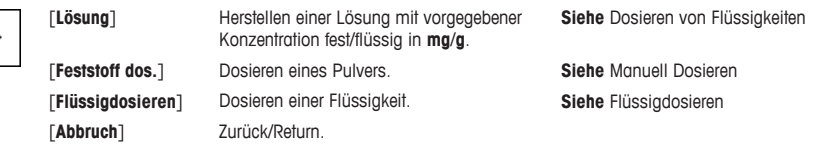

#### **Sehen Sie dazu auch**

- **2** Pulver dosieren [ $\ge$  15]
- **2** Dosieren von Flüssigkeiten [ $\triangleright$  16]
- **E** Dosieren von Lösungen [ $\geq 17$ ]

#### **5.1.3 Pulver dosieren**

#### **Hinweis**

Folgende Vorgehensweise ist gemäss den Standard-Werkseinstellungen beschrieben: In folgendem Menü können Sie die Einstellungen anpassen oder deaktivieren:

[ ] > **Dosierschritte**... [**Definieren**] > **Dosierschritte (Feststoff)**... [**Definieren**]

Zur Wiederherstellung der Standard-Werkseinstellungen wählen Sie [**STD**].

#### **Hinweis**

Bei Instrumenten mit Zubehör können die **Dosierschritte** vom nachstehenden Beispiel abweichen.

#### **Hinweis**

Zum sofortigen Abbrechen des Dosiervorgangs tippen Sie auf die Abbruchtaste [**C**]. Das Instrument kehrt zurück zum Homescreen.

- § Der Pulverdosierkopf ist montiert.
- § Kein Probenbehälter auf der Waagschale.
- ErgoClip ist montiert.
- 1 Tippen Sie auf [**Start**] > [**Feststoff dos.**].
- 2 Geben Sie **User ID** ein und bestätigen Sie mit [**OK**].
- 3 **Hinweis**

Die Eingabe der **Proben-ID** ist fakultativ und zudem überprüft das Instrument nicht, ob diese eindeutig ist. Geben Sie **Proben-ID** ein und bestätigen Sie mit [**OK**].

4 Geben Sie den erforderlichen Betrag für die **Zielmenge** [mg] ein und bestätigen Sie mit [**OK**].

#### 5 **Hinweis**

Zur Festlegung geeigneter Toleranzen für Ihre **Zielmenge siehe** Hinweise zur Eingabe von Zielmengen und Toleranzen.

Eingabe 1 % resultiert in einem Toleranzbereich von +1 %/–1 %. Zu anderen Möglichkeiten **siehe** die XPE-Bedienungsanleitung.

Geben Sie die **Toleranz** in Prozent ein und bestätigen Sie mit [**OK**].

- 6 Stellen Sie den Probenbehälter auf die Waagschale oder in den ErgoClip und bestätigen Sie mit [**OK**].
	- $\Rightarrow$  Der Wert am unteren Rand des Fensters zeigt das Gewicht des Probenbehälters.

#### 7 **Hinweis**

Bei ausgewählter SafePos-Funktion werden Sie nicht zum Absenken des Dosierkopfes aufgefordert. Die Absenkung erfolgt automatisch, sobald die Dosierung beginnt.

Senken Sie den Dosierkopf mit der Kurbel für die Höhenverstellung, bis er sich etwa 0,5 bis 1 mm über dem Probenbehälter befindet, und bestätigen Sie mit [**OK**].

#### 8 **Hinweis**

Zum Abbrechen des Dosiervorgangs tippen Sie auf [**C**]. Prüfen Sie, dass alle erforderlichen Einstellungen abgeschlossen sind:

Zum Abbrechen des Vorgangs tippen Sie auf [**Nein**].

Zum Starten einer Dosierung tippen Sie auf [**Ja**].

- $\Rightarrow$  Druck wird aufgebaut.
- $\Rightarrow$  Das Instrument dosiert die Flüssigkeit.
- ð Die Ergebnisse werden angezeigt.
- 9 Zum Beenden des Dosiervorgangs bestätigen Sie mit [**OK**].

**Gratulation, Sie haben soeben Ihre erste Dosierung erfolgreich durchgeführt!**

## **5.2 Dosieren von Flüssigkeiten**

#### **5.2.1 Grundlegende Einstellungen**

#### **Hinweis**

Bei der ersten Flüssigkeitsdosierung oder nach einem Master-Reset überprüfen Sie bitte folgende Einstellungen:

- Dosieren muss als Anwendung gewählt werden: [HH] > [Dosieren]
- Das Flüssigdosiermodul muss als montiert definiert sein: [ ] > **Liquid Modul**... [**Definieren**] > [**Montiert**]
- Das Pulverdosiermodul muss als montiert definiert sein: [ ] > **Dosiereinheit**... [**Definieren**] > [**Montiert**]
- RS232-Gerät muss aktiviert sein: [ ] > [**System**] > [**Peripherie**] > **RFID / Quantos**...[**RS232 fix**] > [**RS232 fix**]

Konfigurieren Sie Ihre Einstellungen in folgendem Menü:

#### **Navigation:** [ ] > **Liquid Modul**... [**Definieren**] > **Montiert**... [**Definieren**]

**Siehe** die XPE-Bedienungsanleitung für weitere Informationen zu Einstellungen und Parametern.

#### **5.2.2 Dosieren von Flüssigkeiten**

#### **Hinweis**

Folgende Vorgehensweise ist gemäss den Standard-Werkseinstellungen beschrieben: In folgendem Menü können Sie die Einstellungen anpassen oder deaktivieren:

[ ] > **Dosierschritte**... [**Definieren**] > **Dosierschritte (Flüssigkeit)**... [**Definieren**]

Zur Wiederherstellung der Standard-Werkseinstellungen wählen Sie [**STD**].

#### **Hinweis**

Zum sofortigen Abbrechen des Dosiervorgangs tippen Sie auf die Abbruchtaste [**C**]. Das Instrument kehrt zurück zum Homescreen.

- § Der Dosierkopf für Flüssigkeiten ist montiert.
- § Kein Probengefäss auf der Waagschale.
- § Bei Bedarf ist ErgoClip montiert.
- 1 Tippen Sie auf [**Start**] > [**Flüssigdosieren**].
- 2 Geben Sie **Benutzer-ID** ein und bestätigen Sie mit [**OK**].

#### 3 **Hinweis**

Die Eingabe der **Proben-ID** ist fakultativ und zudem überprüft das Instrument nicht, ob diese eindeutig ist. Geben Sie **Proben-ID** ein und bestätigen Sie mit [**OK**].

4 Geben Sie das erforderliche **Flüssigkeit (Ziel) [g]** ein und bestätigen Sie mit [**OK**].

- 5 Stellen Sie das Probengefäss auf die Waagschale oder in den ErgoClip und bestätigen Sie mit [**OK**].
- 6 Senken Sie den Dosierkopf auf 0,5 bis 1,0 mm über das Probengefäss und bestätigen Sie mit [**OK**].

#### 7 **Hinweis**

Zum Abbrechen des Dosiervorgangs tippen Sie auf [**C**]. Prüfen Sie, dass alle erforderlichen Einstellungen abgeschlossen sind: Zum Abbrechen des Vorgangs tippen Sie auf [**Nein**]. Zum Starten einer Dosierung tippen Sie auf [**Ja**].

- $\Rightarrow$  Druck wird aufgebaut.
- ð Das Instrument dosiert die Flüssigkeit.
- ð Die Ergebnisse werden angezeigt.
- 8 Zum Beenden des Dosiervorgangs bestätigen Sie mit [**OK**].

### **Gratulation, Sie haben soeben Ihre erste Dosierung erfolgreich durchgeführt!**

#### **Hinweis**

- Blasen in der Leitung haben keinen Einfluss auf das Ergebnis, da letztendlich das Gewicht zählt.
- Wenn Sie auskristallisierende Flüssigkeiten dosieren, müssen Sie den Dosierkopf regelmässig reinigen.

#### **5.2.3 Dosieren von Lösungen**

Bei der Dosierung von Lösungen wird die Konzentration **nicht** nach Volumen [ml], sondern nach Gewicht [mg] bestimmt.

Konzentration Berechnen der Konzentration (C):

C = Masse des Feststoffs / (Masse des Feststoffs + Masse der Flüssigkeit)

#### **Pulver manuell dosieren**

Wenn Sie nur sehr geringe Mengen Feststoffe vorliegen haben, können Sie den Dosierkopf für Flüssigkeiten montiert lassen.

#### **Hinweis**

Folgende Vorgehensweise ist gemäss den Standard-Werkseinstellungen beschrieben: [ ] > **Dosierschritte**... [**Definieren**] > **Dosierschritte (Lösung)**...[**Definieren**] > [**STD**]

- § Der Dosierkopf für Flüssigkeiten ist montiert.
- § Kein Probengefäss auf der Waagschale.
- 1 Tippen Sie auf [**Start**] > [**Lösung**] > [**Manuelle Dosierung starten**].
- 2 Geben Sie **Substanz** ein und bestätigen Sie mit [**OK**].
- 3 Geben Sie **Los ID** ein und bestätigen Sie mit [**OK**].
- 4 Geben Sie **Benutzer-ID** ein und bestätigen Sie mit [**OK**].
- 5 Geben Sie **Proben-ID** ein und bestätigen Sie mit [**OK**].
- 6 Geben Sie **Konzentration [mg/g]** ein und bestätigen Sie mit [**OK**].
- 7 Geben Sie **Lösung (Zielmenge) [g]** ein und bestätigen Sie mit [**OK**].
- 8 Stellen Sie das Probengefäss auf die Waagschale und bestätigen Sie mit [**OK**].
- 9 Dosieren Sie die erforderliche Pulvermenge manuell und bestätigen Sie mit [**OK**].
	- $\Rightarrow$  Die Dosierergebnisse werden angezeigt.
- 10 Bestätigen Sie die Ergebnisse mit [**OK**].
- 11 Zum Starten der Dosierung tippen Sie auf [**OK**].
	- ð Das Instrument dosiert die Flüssigkeit.
- 12 Probengefäss mit Kappe versehen und mit [**OK**] bestätigen.
- $\Rightarrow$  Die Dosierergebnisse werden angezeigt.
- 13 Bestätigen Sie die Ergebnisse mit [**OK**].

#### **Dosieren von Flüssigkeiten mit vorbereitetem Feststoff**

Wenn Sie Probengefässe mit vorbereiteten Feststoffen vorliegen haben, z. B. einer Tablette, dann können Sie den Dosierkopf für Flüssigkeiten installiert lassen.

#### **Hinweis**

Folgende Vorgehensweise ist gemäss den Standard-Werkseinstellungen beschrieben: [ ] > **Dosierschritte**... [**Definieren**] > **Dosierschritte (Lösung)**...[**Definieren**] > [**STD**]

- § Der Dosierkopf für Flüssigkeiten ist montiert.
- § Das Gewicht des Feststoffs ist bekannt.
- § Kein Probengefäss auf der Waagschale.
- 1 Tippen Sie auf [**Start**] > [**Lösung**] > [**Vordosierte Menge eingeben**].
- 2 Geben Sie das Gewicht des vordosierten Feststoffs ein in **Vordosierte Menge eingeben** und bestätigen Sie mit [**OK**].
- 3 Geben Sie **Konzentration [mg/g]** ein und bestätigen Sie mit [**OK**].
- 4 Geben Sie **Substanz** ein und bestätigen Sie mit [**OK**].
- 5 Geben Sie **Los ID** ein und bestätigen Sie mit [**OK**].
- 6 Geben Sie **Benutzer-ID** ein und bestätigen Sie mit [**OK**].
- 7 Geben Sie **Proben-ID** ein und bestätigen Sie mit [**OK**].
- 8 Stellen Sie das Probengefäss auf die Waagschale und bestätigen Sie mit [**OK**].
- 9 **Hinweis**

Zum Abbrechen des Dosiervorgangs tippen Sie auf [**C**] Prüfen Sie, dass alle erforderlichen Einstellungen abgeschlossen sind: Zum Abbrechen des Vorgangs tippen Sie auf [**Nein**]. Zum Starten einer Dosierung tippen Sie auf [**Ja**].

- $\Rightarrow$  Druck wird aufgebaut.
- ð Instrument dosiert Feststoff.
- 10 Probengefäss mit Kappe versehen und mit [**OK**] bestätigen.
	- $\Rightarrow$  Die Ergebnisse werden angezeigt.
- 11 Zum Beenden des Dosiervorgangs bestätigen Sie mit [**OK**].

### **5.2.4 Druckentlastung**

Wenn Sie den Druck nach jeder Dosierung entlasten wollen, z.B. in der Flasche, dann schalten Sie das Instrument aus.

#### **Ausschalten**

- Drücken Sie [ ], bis **Aus** in der Anzeige erscheint.

#### **Hinweis**

Wir empfehlen Ihnen, das Gerät nicht von der Stromversorgung zu trennen, ausser wenn Sie längere Zeit nicht damit arbeiten wollen.

#### **5.2.5 Handhabung der Flasche**

#### **Flasche wechseln**

Wenn sie über mehrere Flaschen mit Dosierkopf verfügen:

- § Druck entlasten.
- 1 Montieren Sie den Dosierkopf am Dosierkopfträger der Flasche.
- 2 Lösen Sie die Luftleitung durch Herunterdrücken des Rings (1) und ziehen Sie gleichzeitig vorsichtig an der Leitung (2).
- 3 Zum Abdichten der Flasche führen Sie den Stift in das Fitting der Luftleitung ein.
- 4 Nehmen Sie eine neue Flasche.
- 5 Schliessen Sie die Luftleitung an die neue Flasche an.
- 6 Um mit der neuen Flasche weiter dosieren zu können, montieren Sie den Dosierkopf.

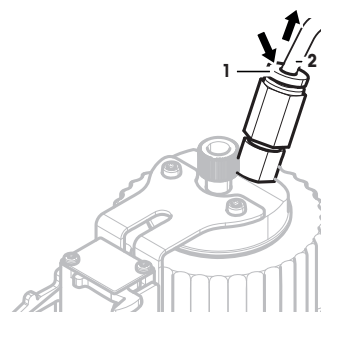

#### **Befüllen der Flasche**

Die Inline-Filterfritte in der Leitung darf keinesfalls austrocknen. Bevor die Inline-Filterfritte austrocknen kann, muss die Flasche neu befüllt werden.

- § Die Flasche steht nicht unter Druck.
- 1 Entfernen Sie die normale Kappe.
- 2 Füllen Sie die Flüssigkeit ein. (Menge ist auf der Flasche angegeben, z. B. 1000 ml)

**Hinweis**

Füllen Sie nicht mehr ein, als auf der Flasche angegeben ist! Die über der Flüssigkeit befindliche Luft wird für den Dosiervorgang gebraucht.

- 3 Schrauben Sie die Kappe auf.
- 4 Überprüfen Sie, ob die Kappe dicht ist.

#### **Flüssigkeit in der Flasche wechseln**

Sie haben nur eine Kappe mit Dosierkopf und möchten die Flüssigkeit wechseln:

- § Druck entlasten.
- 1 Ziehen Sie die Luftleitung ab.
- 2 Normale Kappe entfernen.
- 3 Schrauben Sie die innere PEEK-Mutter ab.
- 4 Wechseln Sie die innenliegende Leitung und die Inline-Filterfritte.
- 5 Schrauben Sie die normale Kappe auf die Flasche.
- 6 Prüfen Sie, dass die Kappe dicht ist.
- 7 Schliessen Sie die Luftleitung an die neue Flasche an.
- 8 Spülen Sie die verunreinigte Leitung ausserhalb der Flasche.

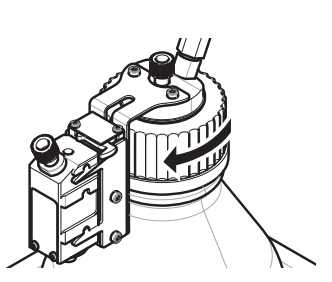

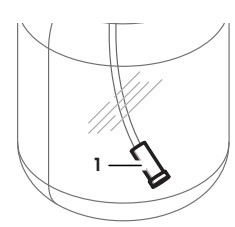

# **1 Introducción**

Gracias por adquirir el sistema de dosificación Quantos.

Quantos se ha diseñado a partir de la serie de balanzas XPE de METTLER TOLEDO, de gran renombre y fiabilidad. Quantos ofrece, además de facilidad de uso y funciones de dosificación muy precisas, conectividad a diversos dispositivos periféricos (como lectores de código de barras o impresoras de etiquetas) y a un ordenador principal.

Este capítulo contiene información básica sobre Quantos. Lea este capítulo atentamente, aunque ya tenga experiencia en el uso de sistemas de dosificación o balanzas analíticas.

#### **Versión de firmware**

Las instrucciones de manejo se basan en la versión de firmware (software) instalada inicialmente en el terminal, la  $V<sub>2.00</sub>$ 

#### **Más información**

 $\blacktriangleright$  [www.mt.com/quantos](http://www.mt.com/quantos)

# **1.1 Convenciones y símbolos utilizados en estas instrucciones de manejo**

Para facilitar la lectura, en adelante se llamará **instrumento** al **sistema de dosificación Quantos**.

Las denominaciones de las teclas se indican mediante una imagen o un mensaje entre corchetes (por ejemplo, [耳] o **[Impresora**]).

Estos símbolos indican una instrucción:

- requisitos previos
- 1 pasos
- 2 ...
- $\Rightarrow$  resultados

# **2 Información de seguridad**

# **2.1 Definición de advertencias y símbolos**

**Texto de advertencia**

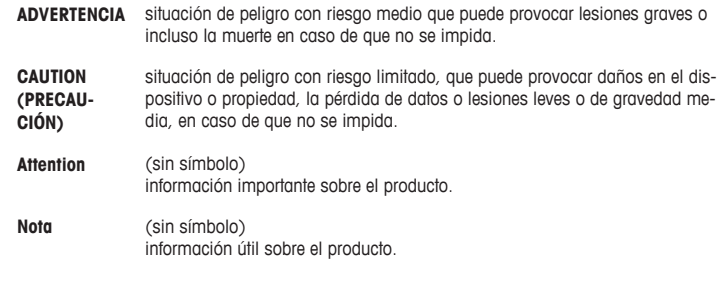

**Símbolos**

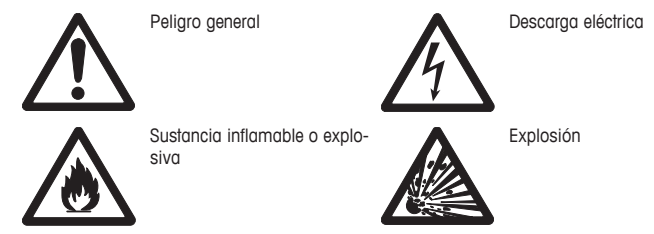

# **2.2 Indicaciones de seguridad específicas del producto**

Utilice y maneje el instrumento siempre conforme a las instrucciones contenidas en este manual. Siga en todo momento las indicaciones para la puesta en marcha de su nuevo equipo.

**Si el instrumento no se utiliza conforme a este manual de instrucciones, la protección que este ofrece puede verse afectada y METTLER TOLEDO no asume ninguna responsabilidad.**

#### **Uso previsto**

Este sistema de dosificación se usa para pesar y dosificar muestras de polvo o líquidos. Utilice el instrumento únicamente con este fin. Cualquier otro tipo de uso y manejo que difiera de los límites establecidos en las especificaciones técnicas sin consentimiento escrito por parte de Mettler-Toledo AG se considera no previsto.

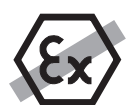

No está permitido utilizar el equipo en atmósferas explosivas de gases, vapor, niebla, polvo y polvo inflamable (entornos peligrosos).

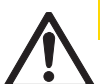

# **ATENCIÓN**

**Daños en el dispositivo**

– Solo para el uso en espacios interiores secos.

– No abra el instrumento: no contiene ninguna pieza que el usuario pueda reparar o reemplazar, ni de la que pueda realizar tareas de mantenimiento. Si alguna vez surge algún problema relacionado con el instrumento, póngase en contacto con su distribuidor de METTLER TOLEDO.

– Utilice solamente dispositivos periféricos y accesorios del instrumento de METTLER TOLEDO, ya que se adaptan de manera óptima al instrumento.

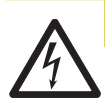

# **ATENCIÓN**

# **Daños en el equipo**

Utilice exclusivamente la fuente de alimentación universal original que se suministra con el instrumento.

#### **Existen determinadas muestras que requieren un cuidado especial.**

Algunos tipos de muestra pueden poner en peligro al personal o causar daños en bienes materiales. Tenga en cuenta que el usuario es siempre el responsable de todo daño ocasionado por el uso de muestras de cualquier tipo.

#### **PRECAUCIÓN: incendio o explosión**

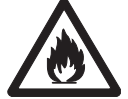

- Sustancias inflamables o explosivas.
- Sustancias que contienen disolventes.
- 1. En caso de duda, lleve a cabo un análisis de riesgos detallado.
- 2. Trabaje a una temperatura lo suficientemente baja como para evitar la formación de llamas y explosiones.
- 3. Lleve gafas protectoras.

**Diseño y función**

# **3.1 Descripción general**

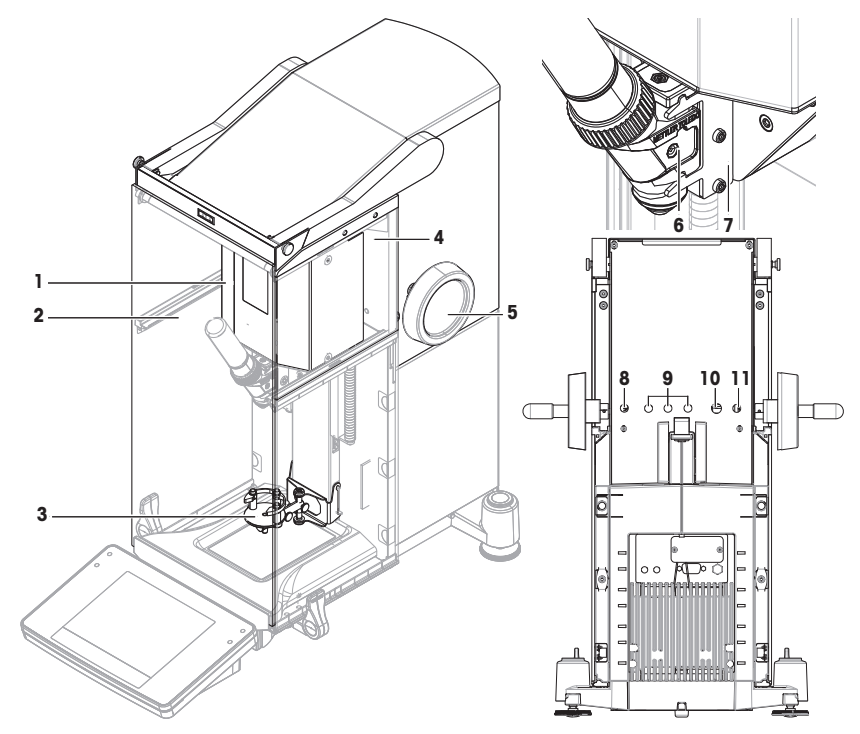

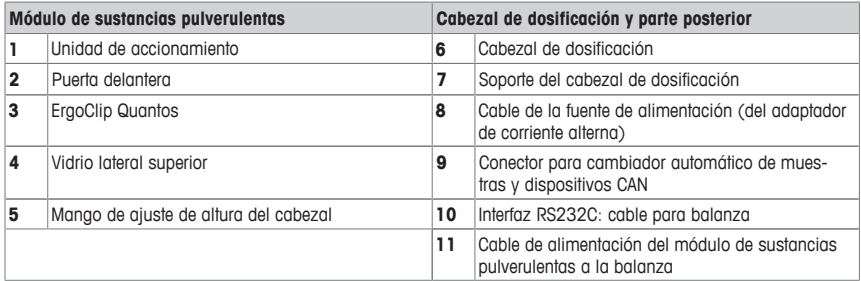

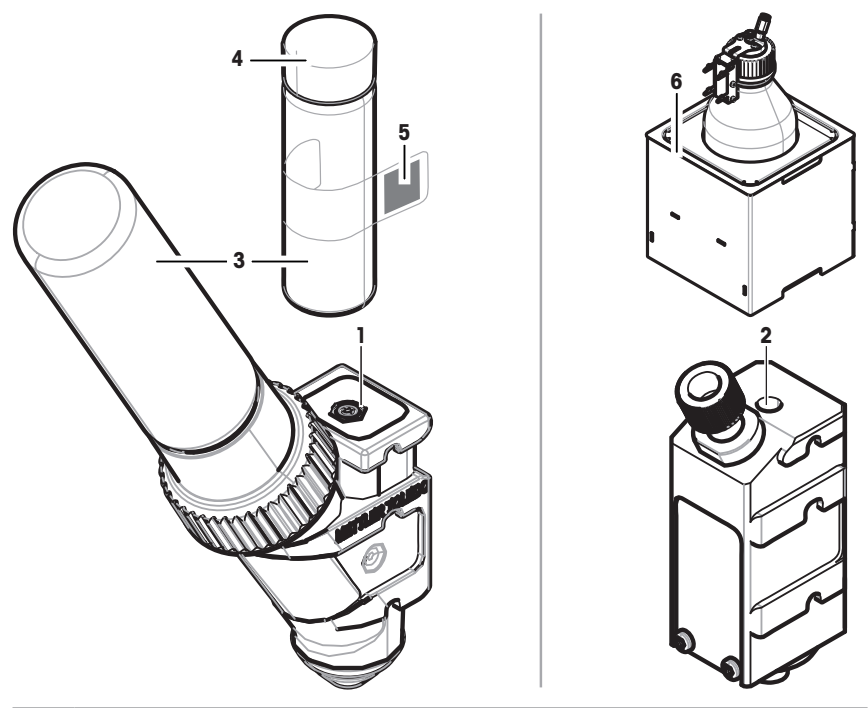

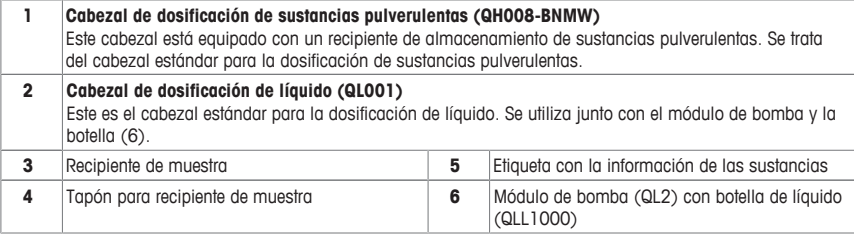

#### **Cabezal de dosificación de sustancias pulverulentas**

El cabezal de dosificación se suministra en un recipiente de plástico. Recomendamos usar ese recipiente al transportar los cabezales de dosificación. El tapón de repuesto (4) incluido en el suministro se puede usar para sellar el recipiente de sustancias pulverulentas (3) si desea almacenarlo separado del cabezal.

Es posible imprimir una etiqueta (5) que incluya la información de la sustancia pulverulenta almacenada en el cabezal de dosificación. Adhiera dicha etiqueta al recipiente de sustancias pulverulentas (3).

#### **Cabezal de dosificación manual**

Este cabezal no cuenta con ningún recipiente de sustancias pulverulentas y el usuario debe dispensarlas de forma manual. Se reduce a una etiqueta con un chip RFID que permite introducir datos sobre las sustancias e imprimir los datos correspondientes. El cabezal no tiene un tiempo de vida útil definido, dado que no cuenta con ningún mecanismo de dosificación.

#### **Cabezal de comprobación de sustancias pulverulentas**

Este cabezal está equipado con un recipiente de almacenamiento de sustancias pulverulentas que incorpora CaCO<sub>3</sub> y un RFID con una función de comprobación. Dispensa automáticamente 10 veces una determinada masa y genera un informe con los resultados. Comprueba los resultados de los valores típicos > **Repetibilidad (sd), rango fino**, funcionamiento automático y tiempo de dosificación. Si su instrumento no supera las comprobaciones, informe de ello a un técnico de mantenimiento de METTLER Toledo.

#### **Cabezal de dosificación MinWeigh**

El cabezal de dosificación MinWeigh realiza una comprobación automática de MinWeigh situando una pesa de control en las pesas de tara especificadas. El procedimiento se repite 10 veces para definir el valor de **Pesada ini. mín.**.

#### **Descripción funcional**

Al insertar un cabezal, el instrumento lee automáticamente los datos del cabezal. Además, el instrumento realiza ajustes automáticos relacionados con los **Pasos de dosificación**, el funcionamiento automático de las puertas y otras opciones del instrumento.

Cuando no haya ningún cabezal de dosificación instalado, el instrumento sustituirá la información específica del cabezal por la configuración de fábrica.

#### **3.3 Datos guardados en el RFID del cabezal de dosificación**

Cada cabezal de dosificación está equipado con un chip de identificación por radiofrecuencia (RFID) (1) capaz de guardar e intercambiar datos con el instrumento.

En el RFID del cabezal se almacenan los siguientes datos:

#### • **Datos del usuario**

Este bloque contiene información sobre la sustancia como, por ejemplo, el nombre de la sustancia, las fechas de llenado y de caducidad, la cantidad, etc. El usuario puede modificar estos datos en cualquier momento. Esta información se debe introducir antes de usar un cabezal nuevo por primera vez para asegurarse de que el funcionamiento de los procesos de supervisión interna del instrumento sea el correcto y para que los datos estén disponibles a la hora de generar informes y etiquetas.

#### • **Datos internos**

Este bloque contiene información acerca de la cantidad de sustancia que queda en el recipiente. El usuario no puede modificar este bloque de datos.

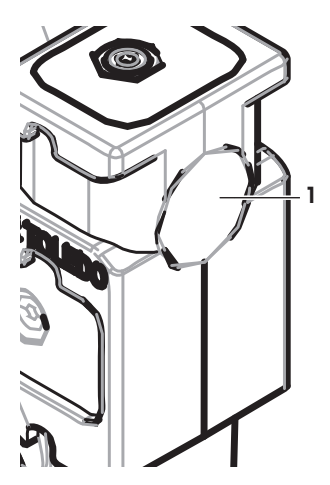

#### **Nota sobre las sustancias pulverulentas**

El contador de ciclos de dosificación de sustancias pulverulentas restantes se basa en el tiempo de vida útil del cabezal de dosificación. Cada vez que se inicia un ciclo de dosificación, el contador disminuye 1 unidad. Si el contador llega a cero, es necesario cambiar de cabezal. Si el recipiente de sustancias pulverulentas del cabezal antiguo sigue conteniendo bastante polvo, puede quitar el recipiente de sustancias pulverulentas del cabezal antiguo y enroscarlo en el nuevo. Solo tiene que copiar los datos del usuario y el valor de contenido de sustancias pulverulentas del cabezal antiguo en el nuevo.

Si la cantidad restante de sustancias pulverulentas no es suficiente para realizar el siguiente ciclo de dosificación, aparecerá un mensaje de advertencia. Puede desenroscar el recipiente de sustancias pulverulentas y rellenarlo. No olvide actualizar los datos del usuario para registrar que el instrumento funciona correctamente.

# **4 Instalación y puesta en marcha**

### **Instalación**

#### **Nota**

Los técnicos de mantenimiento de METTLER TOLEDO son los encargados de instalar este instrumento. La instalación incluye también la disposición del cableado y la configuración de interfaces y periféricos.

# **4.1 Suministro estándar**

#### **Módulo de sustancias pulverulentas**

- Módulo de sustancias pulverulentas
- Puerta delantera (conductor de electricidad interior) Cubierta delantera sustancias pulverulentas
- Juego de pernos de vidrios laterales superiores Kit básico de cabezal de dosificación
- **Opciones recomendadas**
- Opción de Ethernet
- Ethernet / RS232 (kit Netcom)
- Kit antiestático
- Caja de cables

# **4.2 Ubicación**

# **4.2.1 Selección de la ubicación**

Elija una posición firme, sin vibraciones y lo más horizontal posible. La superficie debe poder soportar con seguridad el peso de un instrumento totalmente cargado.

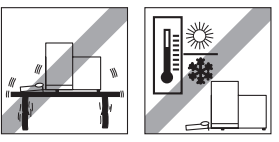

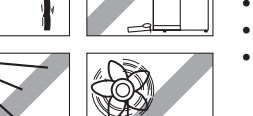

- ErgoClip Quantos
- Juego de vidrios laterales superiores del módulo de Etiqueta de tipo (balanza aprobada o estándar) para adherir al módulo de sustancias pulverulentas
	-

Observe las condiciones del entorno.

Evite:

- Vibraciones
- Oscilaciones térmicas excesivas
- Luz solar directa
- Fuertes corrientes de aire (por ejemplo, de ventiladores o aire acondicionado)

# **4.3 Montaje del módulo de sustancias pulverulentas**

### **Nota**

El montaje y la instalación del instrumento deben correr a cargo de un técnico de mantenimiento de MT.

# **4.4 Instalación y retirada del cabezal de dosificación**

#### **Instalación del cabezal de dosificación**

- 1 Para abrir la puerta delantera, pulse la tecla ...
- 2 Para abrir las puertas laterales, pulse la tecla  $\mathbb{Z}$ . **Nota**

Si existe un cambiador automático de muestras instalado, estas teclas pueden presentar una función diferente. **Consulte** las instrucciones de manejo del cambiador automático de muestras Quantos para obtener más información acerca de las funciones de las teclas.

- 3 Deslice el cabezal de dosificación para introducirlo en su soporte hasta que alcance un tope.
- 4 Presiónelo ligeramente hacia abajo hasta que esté bien fijado con los pasadores de retención (1). **Nota**

El cabezal de dosificación se bloqueará automáticamente tan pronto como se inicie la primera dosificación.

ð El cabezal de dosificación está listo para dosificar.

#### **Desmontaje del cabezal de dosificación**

Cuando el cabezal de dosificación esté bloqueado, deberá desbloquearlo antes de poder retirarlo.

- § La tecla de función **Des/bloqueo** debe estar activa.
- 1 Pulse **Des/bloqueo**.
	- $\Rightarrow$  El cabezal de dosificación se desbloquea.
- 2 Retire el cabezal de dosificación tirando cuidadosamente de él hacia fuera.

#### **4.5 Montaje del módulo de bomba y la botella.**

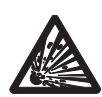

# **ATENCIÓN**

#### **¡Una presión elevada causará daños en la botella!**

La botella podría resultar dañada en caso de que se someta a presiones por encima de 1,5 bar (21 psi).

- a) No permita presiones por encima de 1,5 bar (21 psi) en la botella.
- b) Use gafas protectoras al trabajar con la botella.
- Monte el módulo de bomba y la botella según la figura.

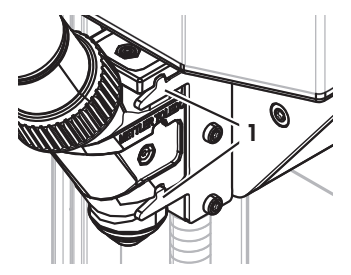

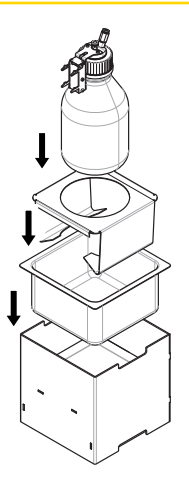

#### **Inserción y extracción del cabezal de dosificación de líquido en el soporte del cabezal de dosificación de líquido**

1 Inserte el cabezal de dosificación de líquido en el soporte del cabezal de dosificación de líquido.

2 Para extraer el cabezal de dosificación de líquido del soporte del cabezal de dosificación de líquido, tire del pasador (1) hacia la parte frontal y retire el cabezal de dosificación de líquido (2).

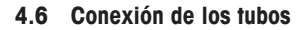

# **Conectores del módulo de bomba**

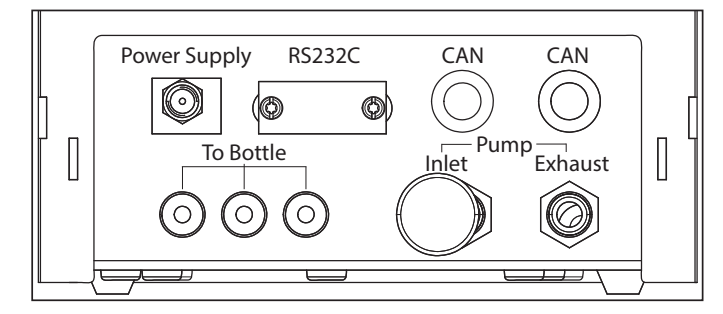

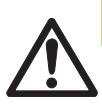

# **ATENCIÓN**

### **¡Líquidos peligrosos!**

Si usa líquidos tóxicos, explosivos o inflamables, el escape de aire quedará contaminado.

a) Utilice un tubo para el escape de aire.

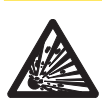

# **ATENCIÓN**

### **¡Presión alta!**

Si alimenta la bomba con un gas protector cuya presión supere los 0,2 bar (2,9 psi), el módulo de bomba podría dañarse.

- a) Asegúrese de que el gas protector no supere el rango de presión de 0,2 bar (2,9 psi).
- b) Use gafas protectoras al manipular el gas protector.

**1**

**2**

#### **Aviso**

El tubo más fino se utiliza para transportar líquido de la botella al cabezal de dosificación de líquido. El tubo ligeramente más grande se utiliza para bombear aire a la botella. Al añadir aire, la presión de la botella aumenta. Cuando la presión alcanza entre un mín. de 0,3 y un máx. de 0,5 bar (de 4,4 a 7,2 psi), la válvula de microdosificación del cabezal de dosificación se abre y el líquido puede subir por el tubo de líquido. Estos dos tubos también se denominan tubo de líquido y tubo de aire.

- § El cabezal de dosificación de líquido se inserta en el soporte del cabezal de dosificación de líquido.
- Conecte el tubo de líquido en la botella y en el cabezal de dosificación de líquido.
- 
- 2 Conecte el tubo de aire en la botella y en el módulo de bomba. **Nota**

Si se conecta un tubo a la toma de aire de la botella, la válvula de la toma de aire se abrirá. No deje nunca un tubo que esté conectado a la toma de aire sin conectar en el otro extremo, ya que eso impediría que se formase presión.

Puede conectar hasta 3 botellas al módulo de bomba. El instrumento utiliza el líquido de la botella, que está insertado en el módulo de bomba.

3 Inserte el silenciador (1) en la entrada de aire para absorber el ruido.

#### 4 **ADVERTENCIA ¡Peligro de explosión!**

Si tiene que alimentar la bomba con gas protector como, por ejemplo, nitrógeno, asegúrese de que no supere el rango de presión de 0,2 bar (2,9 psi).

Use gafas protectoras.

No inserte el silenciador (1) en la entrada de aire: conecte un tubo.

#### **Nota**

Diámetro externo del tubo: 6 mm Rango de presión: de 0,1 a 0,2 bar (de 1,5 a 2,9 psi)

**1**

 $\begin{array}{c} \hline \end{array}$ 

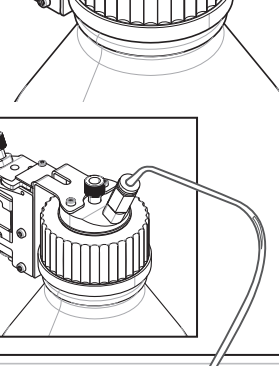

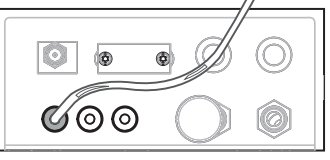

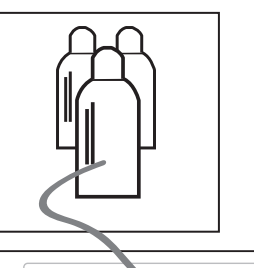

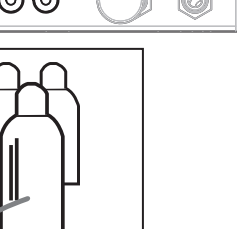

#### 5 **ADVERTENCIA ¡Aire contaminado!**

Si usa líquidos tóxicos, explosivos o inflamables, el escape de aire quedará contaminado y el dispositivo puede sufrir daños. Conecte un tubo al escape de aire para absorber el aire en un recipiente seguro.

## **Nota**

Diámetro externo del tubo: 6 mm

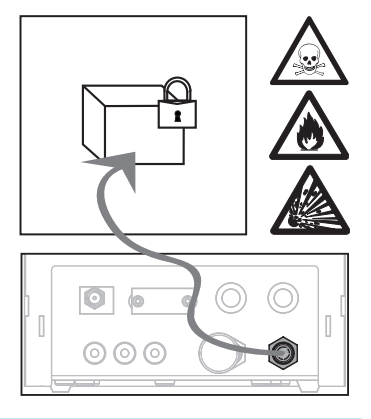

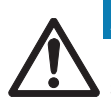

# **Aviso**

# **¡Una manipulación inadecuada causará daños en los conectores de tubos!**

Si los tubos no se extraen correctamente, los conectores pueden sufrir daños y, por lo tanto, también el módulo de bomba.

a) Para extraer los tubos, presione hacia abajo el aro del conector y retire el tubo con cuidado.

# **5 Funcionamiento**

# **5.1 Dosificación de sustancias pulverulentas**

### **5.1.1 Configuración básica del funcionamiento**

#### **Nota**

Si dosifica sustancias pulverulentas por primera vez, o después de un restablecimiento general, compruebe los ajustes siguientes:

- La dosificación debe seleccionarse como aplicación: [ ] > [**Dosificación**]
- El módulo de sustancias pulverulentas debe definirse como montado: [ ] > **Módulo en polvo**... [**Definir**] > [**Montado**]
- El dispositivo RS232 debe estar activado: [ ] > [**Sistema**] > [**Periféricos**] > **RFID / Quantos**...[**RS232 fijo**] > [**RS232 fijo**]
- Si se utiliza la puerta delantera, esta última debe definirse como montada: [ ] > **Módulo en polvo**... [**Definir**] > **Montado**... [**Definir**] > **Puerta delantera**... [**Definir**] > **Puerta delantera**... [**Montado**]
- Si el módulo de líquido está instalado, este debe definirse como montado: [ ] > **Módulo líquido**... [**Definir**] > [**Montado**]

Configure los giustes en el siguiente menú:

```
Navegación: [ ] > Módulo en polvo... [Definir] > Montado... [Definir]
```
#### **Nota**

Consulte las instrucciones de manejo de la XPE para obtener más información acerca de la configuración y los parámetros.

#### **5.1.2 Uso del módulo de sustancias pulverulentas**

Si pulsa [**Comienzo**] con el módulo de líquido, obtendrá estas opciones:

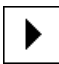

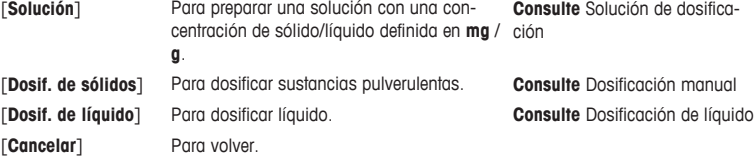

#### **Vea también a este respecto**

- **■** Dosificación de sustancias pulverulentas [ 31]
- 2 Dosificación de líquido [} 32]
- **2** Dosificación de soluciones [ $\ge$  33]

#### **5.1.3 Dosificación de sustancias pulverulentas**

#### **Nota**

El siguiente procedimiento se describe según la configuración de fábrica estándar. Puede personalizar o deshabilitar la configuración en el siguiente menú:

[ ] > **Pasos de dosificación**... [**Definir**] > **Pasos de dosificación (sólido)**... [**Definir**] Para restablecer la configuración de fábrica estándar, elija [**STD**].

#### **Nota**

Los **Pasos de dosificación** de los instrumentos equipados con accesorios pueden variar ligeramente respecto del ejemplo siguiente.

#### **Nota**

Para anular el procedimiento de dosificación en cualquier momento, pulse la tecla de cancelar [**C**]. El instrumento volverá entonces a la pantalla de inicio.

- § El cabezal de dosificación de sustancias pulverulentas está instalado.
- § El plato de pesaje está vacío.
- § El ErgoClip está instalado.
- 1 Pulse [**Comienzo**] > [**Dosif. de sólidos**].
- 2 Introduzca la **ID usuario** y confírmela con [**OK**].

La **ID muestra** no es obligatoria y el instrumento no comprueba si es única. Introduzca la **ID muestra** y confírmela con [**OK**].

- 4 Introduzca la cantidad **Cantidad objetivo** [mg] requerida y confirme con [**OK**].
- 5 **Nota**

Para definir la tolerancia apropiada de su **Cantidad objetivo**, **consulte** Cantidades meta y tolerancias. Si se introduce un 1 %, la tolerancia de pesos será de +1 % / –1 %. Para ver otras posibilidades, **consulte** las instrucciones de manejo de la XPE.

Introduzca la **Tolerancia** en forma de porcentaje y confírmela con [**OK**].

6 Coloque un recipiente de muestra sobre el plato de pesaje o ErgoClip y confirme con [**OK**].

ð El valor que aparece en la parte inferior de la pantalla muestra el peso del recipiente de muestra.

#### 7 **Nota**

Con la opción SafePos seleccionada, no se solicita la bajada del cabezal de dosificación. Se bajará automáticamente tan pronto como se inicie la dosificación.

Baje la posición con ayuda del asa de ajuste de la altura del cabezal de dosificación hasta que se sitúe a una distancia de 0,5 mm a 1 mm, aproximadamente, por encima del recipiente de muestra, y confírmelo con [**OK**].

#### 8 **Aviso**

Para anular la dosificación durante el proceso, pulse [**C**]. Compruebe que todos los ajustes necesarios se hayan completado:

Para anular el procedimiento, pulse [**No**].

Para comenzar la dosificación, pulse [**Sí**].

- $\Rightarrow$  Se forma presión.
- $\Rightarrow$  El instrumento dosifica el líquido.
- $\Rightarrow$  Se muestran los resultados.
- 9 Para terminar el proceso de dosificación, confirme con [**OK**].

**Ha completado correctamente su primera dosificación.**

## **5.2 Dosificación de líquidos**

### **5.2.1 Configuración básica del funcionamiento**

#### **Nota**

Si dosifica líquido por primera vez, o después de un restablecimiento general, compruebe los ajustes siguientes:

- La dosificación debe seleccionarse como aplicación: [ ] > [**Dosificación**]
- El módulo de líquido debe definirse como montado: [ ] > **Módulo líquido**... [**Definir**] > [**Montado**]
- El módulo de sustancias pulverulentas debe definirse como montado: [ $\square$ ] > **Módulo en polvo**... [**Definir**] > [**Montado**]
- El dispositivo RS232 debe estar activado: [ ] > [**Sistema**] > [**Periféricos**] > **RFID / Quantos**...[**RS232 fijo**] > [**RS232 fijo**]

Configure los ajustes en el siguiente menú:

#### **Navegación:** [ ] > **Módulo líquido**... [**Definir**] > **Montado**... [**Definir**]

**Consulte** las instrucciones de manejo de la XPE para obtener más información acerca de la configuración y los parámetros.

#### **5.2.2 Dosificación de líquido**

#### **Nota**

El siguiente procedimiento se describe según la configuración de fábrica estándar. Puede personalizar o deshabilitar la configuración en el siguiente menú:

#### [ ] > **Pasos de dosificación**... [**Definir**] > **Pasos de dosificación (líquido)**... [**Definir**]

Para restablecer la configuración de fábrica estándar, elija [**STD**].

#### **Nota**

Para anular el procedimiento de dosificación en cualquier momento, pulse la tecla de cancelar [**C**]. El instrumento volverá entonces a la pantalla de inicio.

- § El cabezal de dosificación de líquido está instalado.
- § El plato de pesaje está vacío.
- § En caso necesario, ErgoClip está instalado.
- 1 Pulse [**Comienzo**] > [**Dosif. de líquido**].
- 2 Introduzca la **ID usuario** y confirme con [**OK**].
- 3 **Nota**

La **ID muestra** no es obligatoria y el instrumento no comprueba si es única. Introduzca la **ID muestra** y confirme con [**OK**].

- 4 Introduzca la cantidad **Líquido objetivo [g]** requerida y confirme con [**OK**].
- 5 Coloque un recipiente de muestra sobre el plato de pesaje o ErgoClip y confirme con [**OK**].
- 6 Baje la posición del cabezal de dosificación hasta que esté a una distancia de 0,5 mm a 1 mm, aproximadamente, por encima del recipiente de la muestra y confirme con [**OK**].

#### 7 **Aviso**

Para anular la dosificación durante el proceso, pulse [**C**]. Compruebe que todos los ajustes necesarios se hayan completado: Para anular el procedimiento, pulse [**No**]. Para comenzar la dosificación, pulse [**Sí**].

- $\Rightarrow$  Se forma presión.
- $\Rightarrow$  El instrumento dosifica el líquido.
- $\Rightarrow$  Se muestran los resultados.
- 8 Para terminar el proceso de dosificación, confirme con [**OK**].

#### **Ha completado correctamente su primera dosificación.**

#### **Nota**

- La existencia de burbujas en el tubo no afecta al resultado, dado que el resultado meta se calcula por el peso.
- Si dosifica líquidos que pueden cristalizarse, limpie periódicamente el cabezal de dosificación.

#### **5.2.3 Dosificación de soluciones**

La dosificación de soluciones funciona con concentraciones que **no** se midan por volumen [ml] sino por peso [mg].

Concentración Para calcular la concentración (C):

C = masa del sólido / (masa del sólido + masa del líquido)

#### **Dosificación manual de polvo**

Si tiene pocas muestras de sólidos, puede dejar instalado el cabezal de dosificación de líquido.

#### **Nota**

El siguiente procedimiento se describe según la configuración de fábrica estándar: [La] > **Pasos de dosificación**... [**Definir**] > **Pasos de dosificación (solución)**...[**Definir**] > [**STD**]

- § El cabezal de dosificación de líquido está instalado.
- § El plato de pesaje está vacío.
- 1 Pulse [**Comienzo**] > [**Solución**] > [**Iniciar dosif. manual**].
- 2 Introduzca la **Sustancia** y confirme con [**OK**].
- 3 Introduzca la **ID lote** de la sustancia y confirme con [**OK**].
- 4 Introduzca la **ID usuario** y confirme con [**OK**].
- 5 Introduzca la **ID muestra** y confirme con [**OK**].
- 6 Introduzca la **Concentración [mg/g]** y confirme con [**OK**].
- 7 Introduzca la **Solución objetivo [g]** y confirme con [**OK**].
- 8 Coloque un recipiente de muestra sobre el plato de pesaje y confirme con [**OK**].
- 9 Dosifique manualmente el polvo que necesite y confírmelo con [**OK**].
	- $\Rightarrow$  Se muestran los resultados de dosificación.
- 10 Confirme los resultados con [**OK**].
- 11 Para comenzar la dosificación de líquido, pulse [**OK**].
	- $\Rightarrow$  El instrumento dosifica el líquido.
- 12 Tape el recipiente y confirme con [**OK**].
	- $\Rightarrow$  Se muestran los resultados de dosificación.
- 13 Confirme los resultados con [**OK**].

#### **Solución de dosificación con sólido preparado previamente**

Si tiene recipientes de muestras con sólidos ya preparados como, por ejemplo, una pastilla, puede dejar instalado el cabezal de dosificación de líquido.

#### **Nota**

El siguiente procedimiento se describe según la configuración de fábrica estándar: [ ] > **Pasos de dosificación**... [**Definir**] > **Pasos de dosificación (solución)**...[**Definir**] > [**STD**]

- § El cabezal de dosificación de líquido está instalado.
- § Se conoce la masa del sólido.
- § El plato de pesaje está vacío.
- 1 Pulse [**Comienzo**] > [**Solución**] > [**Introducir cantidad predosificada**].
- 2 Introduzca el peso del sólido dosificado previamente en **Introducir cantidad predosificada** y confirme con [**OK**].
- 3 Introduzca la **Concentración [mg/g]** y confirme con [**OK**].
- 4 Introduzca la **Sustancia** y confirme con [**OK**].
- 5 Introduzca la **ID lote** de la sustancia y confirme con [**OK**].
- 6 Introduzca la **ID usuario** y confirme con [**OK**].
- 7 Introduzca la **ID muestra** y confirme con [**OK**].
- 8 Coloque un recipiente de muestra sobre el plato de pesaje y confirme con [**OK**].

#### 9 **Aviso**

Para anular la dosificación durante el proceso, pulse [**C**] Compruebe que todos los ajustes necesarios se hayan completado: Para anular el procedimiento, pulse [**No**]. Para comenzar la dosificación, pulse [**Sí**].

- $\Rightarrow$  Se forma presión.
- ð El instrumento dosifica el sólido.
- 10 Tape el recipiente de muestra y confirme con [**OK**].
	- $\Rightarrow$  Se muestran los resultados.
- 11 Para terminar el proceso de dosificación, confirme con [**OK**].

### **5.2.4 Liberación de presión**

Si necesita liberar presión, por ejemplo, en la botella, apague el instrumento.

#### **Apagado**

- Pulse  $\lceil (1) \rceil$  hasta que aparezca **Off** en la pantalla.

#### **Nota**

No desconecte el instrumento de la fuente de alimentación, salvo que no vaya a utilizarlo durante un periodo prolongado.

### **5.2.5 Manejo de la botella**

#### **Cambio de botella**

Si tiene más de una botella equipada con tapón y cabezal de dosificación:

- La presión está liberada.
- 1 Instale el cabezal de dosificación en el soporte del cabezal de dosificación de la botella.
- 2 Desconecte el tubo de aire pulsando en el anillo (1) hacia abajo y tirando del tubo (2) hacia fuera con cuidado al mismo tiempo.
- 3 Para sellar la botella, introduzca la clavija en el acoplamiento del tubo de aire.
- 4 Tome la botella nueva.
- 5 Conecte el tubo de aire a la botella nueva.
- 6 Para continuar la dosificación con la botella nueva, instale el cabezal de dosificación.

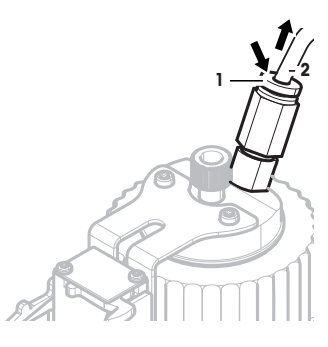

#### **Llenado de la botella**

El filtro de accesorio en línea debe estar siempre cubierto de líquido. Rellene la botella antes de que el filtro de accesorio en línea se seque.

- § La presión se libera.
- 1 Desenrosque el tapón normal.
- 2 Rellene la botella de líquido (el nivel máximo se indica en la botella; por ejemplo, 1000 ml). **Nota**

No supere el nivel máximo. El aire que hay encima del líquido es necesario para realizar la dosificación.

- 3 Enrosque el tapón.
- 4 Compruebe que el tapón está sellado.

#### **Cambio del líquido de la botella**

Si solo tiene un tapón con cabezal de dosificación y desea cambiar el líquido:

- § La presión está liberada.
- 1 Desconecte el tubo de aire.
- 2 Desenrosque el tapón normal.
- 3 Desenrosque la tuerca PEEK interna.
- 4 Cambie el tubo interior y el filtro de accesorio en línea.
- 5 Enrosque el tapón normal en la nueva botella.
- 6 Compruebe que el tapón está sellado.
- 7 Conecte el tubo de aire a la botella nueva.
- 8 Purgue el tubo externo contaminado.

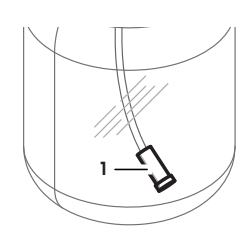

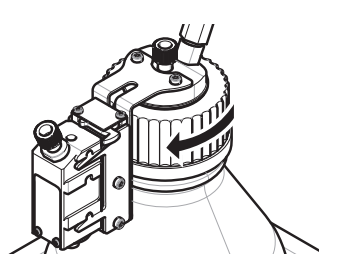

# **1 Introduction**

Merci d'avoir acheté le système de dosage Quantos.

Quantos est basé sur les balances fiables et reconnues de la série XPE de METTLER TOLEDO. Outre ses capacités de dosage particulièrement précises et sa facilité d'utilisation, ce système permet la connectivité à différents périphériques (par exemple, des lecteurs code-barres ou des imprimantes d'étiquettes) ainsi qu'à un ordinateur hôte.

Le présent chapitre contient des informations élémentaires relatives au système Quantos. Lisez-le avec attention, même si vous avez déjà utilisé des systèmes de dosage ou des balances d'analyse.

#### **Version du progiciel**

Le mode d'emploi se base sur la version 2.00 du progiciel de terminal installé à l'origine.

**Pour plus d'informations**

 $\blacktriangleright$  [www.mt.com/quantos](http://www.mt.com/quantos)

# **1.1 Conventions et symboles utilisés dans ce mode d'emploi**

Pour faciliter la lecture, le **système de dosage Quantos** est nommé ci-après l'« **instrument** ».

Les désignations des touches sont indiquées par une image ou un texte entre crochets (par exemple, [ $\Box$ ] ou [Imprimante])

Ces symboles font référence à une instruction :

- § conditions préalables
- 1 étapes
- 2 ...
- $\Rightarrow$  résultats

# **2 Informations liées à la sécurité**

# **2.1 Définition des avertissements et symboles**

**Termes de notification**

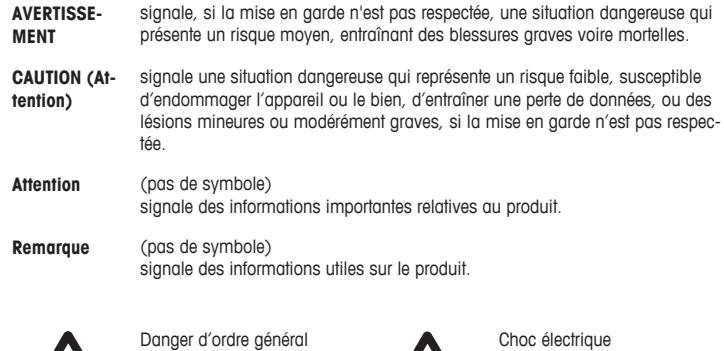

**Symboles**

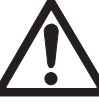

Substance inflammable ou explosive

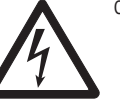

Explosion

# **2.2 Notes de sécurité propres au produit**

Lorsque vous utilisez votre instrument, veillez à bien suivre les instructions figurant dans ce manuel. Pour configurer un nouvel instrument, vous devez observer strictement les directives.

**Si l'instrument n'est pas utilisé conformément au mode d'emploi, la protection afférente peut en être affectée ; METTLER TOLEDO ne saurait en aucun cas être tenu pour responsable.**

#### **Utilisation prévue**

Ce système de dosage sert à peser et doser des échantillons de poudre ou liquides. Ne vous en servez pas à d'autres fins. Tout autre type d'utilisation ou de fonctionnement en dehors des limites des spécifications techniques et sans avoir obtenu au préalable le consentement écrit de Mettler-Toledo AG est considéré comme accidentel.

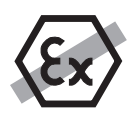

Il est interdit d'utiliser l'instrument dans une atmosphère explosive de gaz, vapeur, brouillard, poussière et poussière inflammable (environnements dangereux).

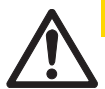

# $\Delta$  attention

### **Risque de dommages**

– À utiliser uniquement dans un intérieur sec.

– N'ouvrez pas l'instrument : il ne contient aucune pièce dont la maintenance, la réparation ou le remplacement puisse être effectué(e) par l'utilisateur. Si vous rencontrez des problèmes avec celuici, contactez votre revendeur METTLER TOLEDO.

– Employez uniquement les accessoires associés et les périphériques de la marque METTLER TOLE-DO ; ces derniers sont parfaitement adaptés à votre instrument.

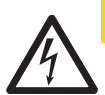

# **ATTENTION**

# **Dommages à l'appareil**

Utilisez uniquement l'adaptateur CA universel d'origine livré avec l'instrument.

#### **Certains échantillons doivent être manipulés avec précaution.**

Ils peuvent présenter un risque pour le personnel ou provoquer des dommages matériels. L'utilisateur engage sa responsabilité en cas de dommages s'il choisit de recourir à des types d'échantillons dangereux.

### **ATTENTION — Risque d'incendie ou d'explosion**

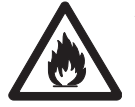

- Substances inflammables ou explosives.
- Substances contenant des solvants.
- 1. En cas de doute, analysez de façon approfondie les risques.
- 2. La température de service doit être suffisamment basse pour empêcher la formation de flammes ou une explosion.
- 3. Portez des lunettes de protection.

# **Structure et fonction**

# **3.1 Vue d'ensemble**

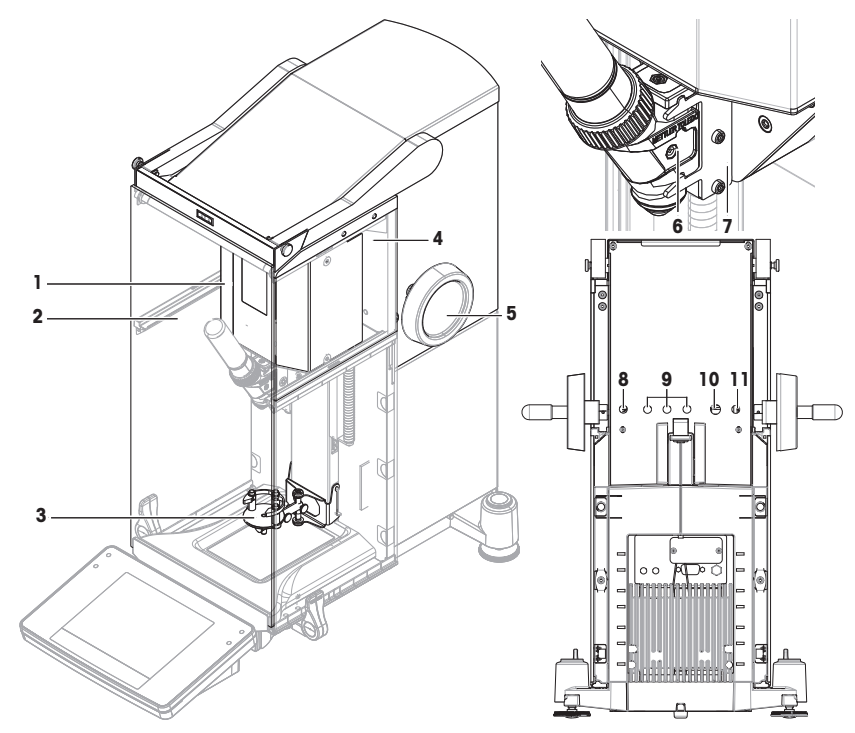

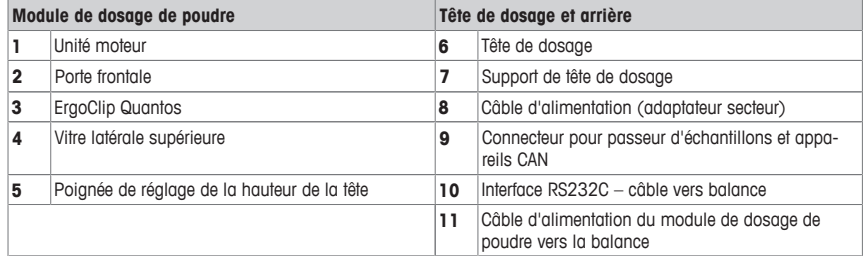

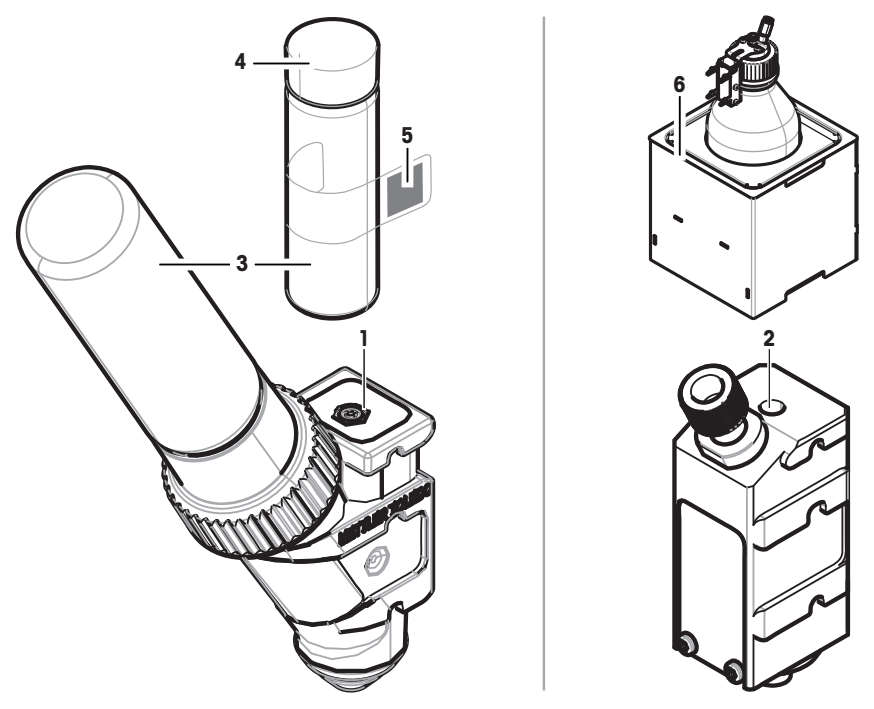

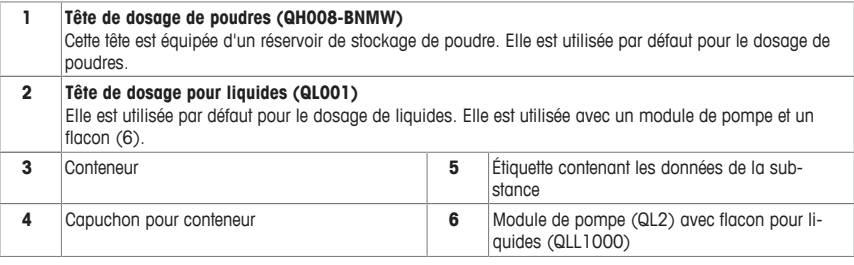

#### **Tête de dosage de poudres**

La tête de dosage est livrée dans une boîte en plastique. Nous vous recommandons d'utiliser cette boîte lorsque vous les expédiez. Le capuchon de rechange (4) inclus dans la livraison peut servir à sceller le réservoir de stockage de poudre (3) si vous voulez entreposer ce dernier indépendamment de la tête.

Vous pouvez imprimer une étiquette (5) contenant les données relatives à la poudre enregistrées dans la tête de dosage ; apposez cette étiquette sur le réservoir de stockage de poudre (3).

#### **Tête de dosage manuelle**

Cette tête n'est pas munie d'un réservoir de stockage de poudre ; l'utilisateur doit doser la poudre manuellement. Il s'agit plutôt d'un simple insert doté d'une puce RFID permettant de saisir les données relatives à la substance et de les imprimer. Cette tête présente une durée de vie illimitée, puisqu'elle n'a pas de mécanisme de dosage.

#### **Tête de test de dosage de poudres**

Cette tête est équipée d'un réservoir de stockage de poudre rempli de CaCO<sub>2</sub> et d'une puce RFID avec fonction de test. Elle distribue automatiquement 10 fois la masse donnée et génère les résultats. Vérifiez les résultats des valeurs standard > **Répétabilité (ET), plage fine** fonctionnement automatisé et temps de dosage. Si votre instrument n'a pas passé les tests, contactez un technicien de METTLER TOLEDO.

#### **Tête de dosage pour MinWeigh**

Cette tête exécute automatiquement un test de pesée min. en plaçant un poids de test sur des tares données. La procédure est répétée 10 fois afin de définir le **Pesée min.**.

#### **Description fonctionnelle**

Une fois qu'une tête a été insérée, l'instrument lit automatiquement les données qui y sont stockées. D'autre part, il procède à des calibrages internes par rapport au **Etapes de dosage**, au fonctionnement automatique des portes et à d'autres réglages.

Lorsqu'aucune tête de dosage n'est installée, l'instrument remplace les informations propres à la tête par des réglages d'usine.

### **3.3 Données mémorisées sur la puce RFID de la tête de dosage**

Chaque tête de dosage est dotée d'une puce RFID (Radio Frequency IDentification) (1) grâce à laquelle il est possible de mémoriser des données et de les partager avec l'instrument.

Les données mémorisées sur la puce RFID de la tête sont les suivantes :

#### • **Données utilisateur**

Ce bloc contient des informations concernant la substance, telles que son nom, les dates de remplissage et de péremption et la quantité. Ces informations peuvent être modifiées par l'utilisateur à tout moment et doivent être enregistrées avant l'utilisation initiale d'une nouvelle tête de dosage afin de garantir le bon fonctionnement des routines de contrôle internes de l'instrument et de disposer de données disponibles pour les comptes rendus et les étiquettes.

#### • **Données internes**

Ce bloc contient des informations concernant la quantité de substance restante dans le conteneur. Il ne peut pas être modifié par l'utilisateur.

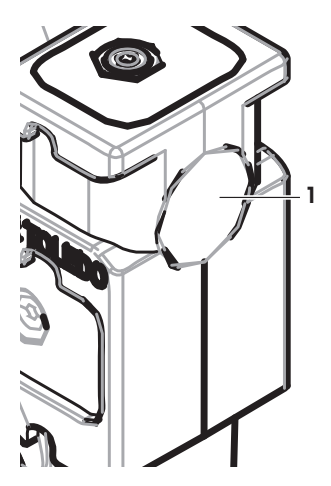

#### **Remarque à propos de la poudre**

Le compteur pour les cycles de dosage de poudre restants est basé sur la durée de vie de la tête de dosage. Chaque fois qu'un cycle de dosage démarre, le compteur diminue de 1 unité. Lorsque la valeur 0 est atteinte, la tête doit être remplacée. Si le réservoir de stockage de poudre de l'ancienne tête de dosage contient toujours une quantité importante de poudre, il est conseillé de le retirer et de l'installer sur la nouvelle tête. Ensuite, copiez sur la nouvelle tête les données utilisateur et le volume de poudre mémorisés dans l'ancienne.

Si la quantité restante de poudre est insuffisante pour le cycle de dosage suivant, un message d'avertissement est généré. Vous pouvez dévisser le réservoir de stockage de poudre pour le remplir. N'oubliez pas de mettre à jour les données utilisateur afin que l'instrument fonctionne correctement.

# **4 Installation et mise en fonctionnement**

### **Installation**

#### **Remarque**

L'instrument est installé par des techniciens de maintenance METTLER TOLEDO. Ces derniers se chargent du câblage ainsi que de la configuration des interfaces et des périphériques.

# **4.1 Équipement livré**

#### **Module de dosage de poudre**

- Module de dosage de poudre
- Porte frontale (électriquement conductrice sur la face Couvercle avant intérieure)
- Jeu de vitres latérales supérieures pour module de dosage de poudre
- Jeu de boulons pour vitres latérales supérieures

#### **Options recommandées**

- Option Ethernet
- Ethernet / RS232 (kit Netcom)
- Kit antistatique
- Boîte de câbles

# **4.2 Emplacement**

## **4.2.1 Choix de l'emplacement**

Choisissez un emplacement stable, horizontal et sans vibrations. La surface doit pouvoir supporter en toute sécurité le poids d'un instrument entièrement chargé.

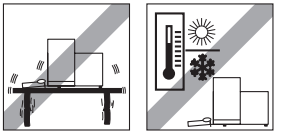

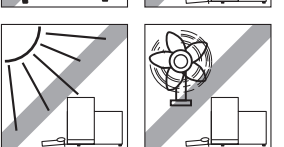

Observez les conditions ambiantes.

Évitez :

- les vibrations :
- les fluctuations importantes de la température ;
- l'exposition directe aux rayons du soleil ;
- les courants d'air puissants (générés par des ventilateurs ou des conditionneurs, par exemple).

# **4.3 Assemblage du module de dosage de poudre**

### **Remarque**

L'instrument est monté et installé par un technicien de METTLER TOLEDO.

- ErgoClip Quantos
- 
- Étiquette précisant le type (balance standard ou approuvée) à apposer sur le module de dosage
- Tête de dosage starter kit

# **4.4 Installation et retrait de la tête de dosage**

#### **Installation de la tête de dosage**

- 1 Pour ouvrir la porte frontale, effleurez la touche  $\frac{1}{2}$ .
- 2 Pour ouvrir les portes latérales, effleurez la touche ... **Remarque**

Si un passeur d'échantillons est installé, la fonction de ces touches est différente. **Voir** le mode d'emploi du passeur d'échantillons Quantos pour plus d'informations sur la fonction des touches.

- 3 Faites glisser jusqu'en butée la tête de dosage sur le support correspondant.
- 4 Appliquez une pression légère vers le bas afin de la positionner correctement dans les ergots de maintien (1). **Remarque**

La tête de dosage se verrouille automatiquement, dès que le premier dosage commence.

 $\Rightarrow$  La tête de dosage est maintenant prête pour le dosage.

### **Retrait de la tête de dosage**

Une fois que la tête de dosage est verrouillée, vous devez la déverrouiller pour pouvoir l'enlever.

- § La touche de fonction **Un/Lock** doit être active.
- 1 Effleurez **Un/Lock**.
	- ð La tête de dosage est déverrouillée.
- 2 Retirez la tête de dosage en la tirant délicatement vers l'extérieur.

# **4.5 Assemblage de la pompe et de la bouteille**

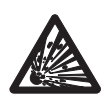

# **ATTENTION**

#### **Endommagement du flacon dû à une pression élevée !**

Si le flacon est soumis à une pression supérieure à 1,5 bar (21 psi), il peut être endommagé.

- a) Ne soumettez pas le flacon à une pression supérieure à 1,5 bar (21 psi).
- b) Portez des lunettes de protection lorsque vous manipulez le flacon.
- Assemblez le module de pompe et le flacon selon le schéma.

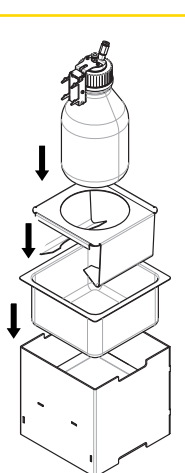

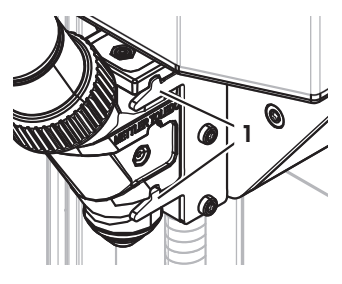

#### **Insertion et retrait de la tête de dosage pour liquides de son support**

1 Insérez la tête de dosage pour liquides dans son support.

2 Pour la retirer de son support, tirez sur le taquet (1) et retirez la tête de dosage pour liquides (2).

# **4.6 Connexion des tubes**

**Connecteurs de la pompe**

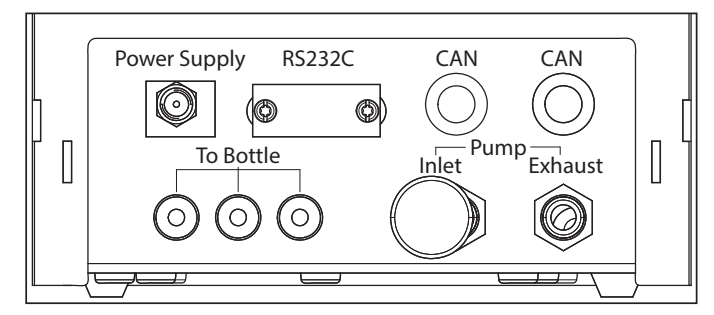

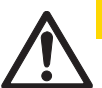

# **ATTENTION**

## **Liquides dangereux !**

Si vous avez recours à des liquides toxiques, explosifs ou inflammables, l'air d'échappement sera contaminé.

a) Raccordez un tube à l'orifice de sortie d'air.

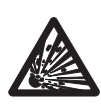

# **ATTENTION**

#### **Haute pression !**

Si vous alimentez la pompe avec un gaz de protection soumis à une pression supérieure à 0,2 bar (2,9 psi), le module de pompe peut être endommagé.

- a) Assurez-vous que le gaz de protection ne dépasse pas le domaine de pression de 0,2 bar (2,9 psi).
- b) Portez des lunettes de protection lors de la manipulation du gaz de protection.

**1**

**2**

#### **Remarque**

Le tube plus fin est utilisé pour le transport de liquides du flacon à la tête de dosage de liquides. Le tube légèrement plus grand est utilisé pour pomper l'air dans le flacon. Lors de l'ajout d'air, la pression augmente dans le flacon. Lorsque la pression atteint 0,3 bar min. à 0,5 bar max. (4,4 à 7,2 psi), la vanne de micro-distribution dans la tête de dosage s'ouvre et le liquide peut descendre dans le tube pour liquides. Les deux tubes sont appelés tube pour liquides et tube d'air.

- La tête de dosage pour liquides est insérée dans le support de tête de dosage pour liquides.
- Connectez le tube pour liquides au flacon et à la tête de dosage pour liquides.

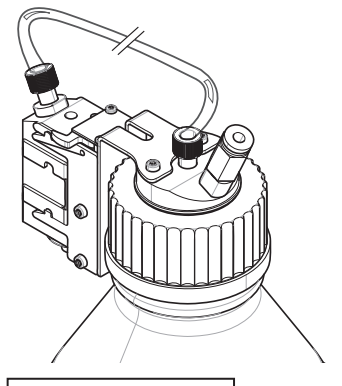

2 Connectez le tube d'air au flacon et au module de pompe. **Remarque**

Un tube situé dans l'orifice de sortie de l'air du flacon ouvre la valve de sortie d'air. Ne laissez jamais un tube connecté à la sortie d'air non connecté à l'autre extrémité, car aucune pression ne pourrait se former.

Vous pouvez connecter jusqu'à 3 flacons au module de pompe. L'instrument utilise le liquide du flacon inséré dans le module de pompe.

3 Insérez un silencieux (1) dans l'entrée d'air pour absorber le bruit.

#### 4 **AVERTISSEMENT Risque d'explosion !**

Si vous devez alimenter la pompe avec un gaz de protection, comme l'azote, vérifiez qu'il ne dépasse pas le domaine de pression de 0,2 bar (2,9 psi).

Portez des lunettes de protection.

N'insérez pas de silencieux (1) mais raccordez un tube à l'entrée d'air.

#### **Remarque**

Diamètre extérieur du tube : 6 mm Domaine de pression : 0,1 à 0,2 bar (1,5 à 2,9 psi)

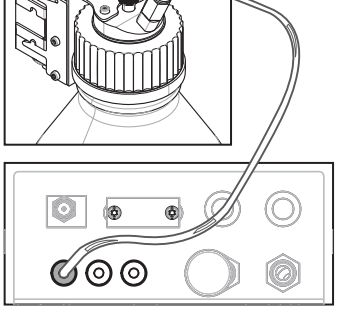

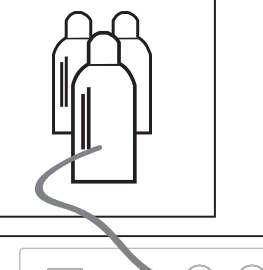

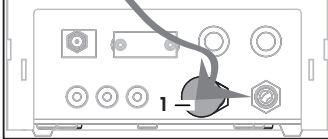

**fr**

#### 5 **AVERTISSEMENT Air contaminé !**

Si vous avez recours à des liquides toxiques, explosifs ou inflammables, l'air d'échappement sera contaminé et l'appareil peut être endommagé. Raccordez un tube à l'orifice de sortie d'air pour absorber l'air dans un conteneur sûr.

## **Remarque**

Diamètre extérieur du tube : 6 mm

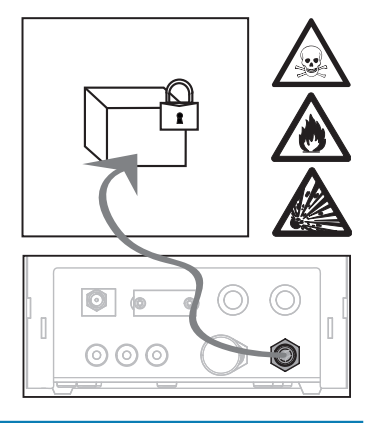

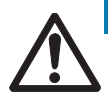

# **Remarque**

#### **Connecteurs de tubes endommagés dus à une mauvaise manipulation !**

Si les tubes ne sont pas enlevés correctement, les connecteurs et donc le module de pompe peuvent être endommagés.

a) Pour enlever les tubes, appuyez vers le bas sur l'anneau situé sur le connecteur et enlevez délicatement le tube.

# **5 Opération**

# **5.1 Dosage des poudres**

### **5.1.1 Réglages opérationnels de base**

#### **Remarque**

Lors du premier dosage, ou après une remise à zéro générale, vérifiez les réglages suivants :

- Le dosage doit être choisi selon l'application : [ ] > [**Dosage**]
- Le module de dosage de poudre doit être défini comme étant monté :  $\lceil \frac{1}{k} \rceil$  > **Unité de dosage**... [**Définir**] > [**Montée**]
- L'appareil RS232 doit être activé : [ ] > [**Système**] > [**Périphériques**] > **RFID / Quantos**...[**RS232 fixe**] > [**RS232 fixe**]
- Si la porte frontale est utilisée, elle doit être définie comme étant montée : [La] > Unité de dosage... [Définir] > **Montée**... [**Définir**] > **Porte frontale**... [**Définir**] > **Porte frontale**... [**Montée**]
- Si le module pour liquides est installé, il doit être défini comme étant monté : [**L,**] > **Module Liquide...** [**Définir**] > [**Montée**]

Définissez vos paramètres dans le menu suivant :

#### **Navigation :** [ ] > **Unité de dosage**... [**Définir**] > **Montée**... [**Définir**]

#### **Remarque**

Reportez-vous au mode d'emploi de la XPE pour plus d'informations sur les réglages et paramètres.

#### **5.1.2 Utilisation du module de dosage de poudre**

Si le module pour liquides est installé et que vous effleurez [**Démarrer**], les options suivantes vous sont proposées :

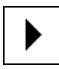

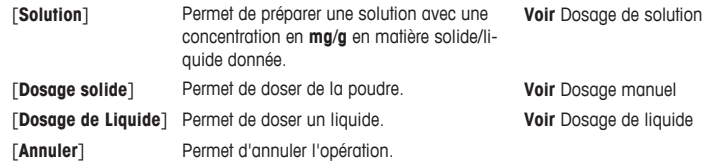

#### **Voir aussi à ce sujet**

- <sup>■</sup> Dosage de poudre [ $> 47$ ]
- <sup>■</sup> Dosage de liquide [ $> 48$ ]
- <sup>■</sup> Dosage de solution [ $\blacktriangleright$  49]

### **5.1.3 Dosage de poudre**

#### **Remarque**

La procédure suivante est décrite selon les réglages standards d'usine. Vous pouvez personnaliser ou désactiver les réglages dans le menu suivant :

[ ] > **Etapes de dosage**... [**Définir**] > **Etapes de dosage (solide)**... [**Définir**] Pour recréer les réglages standards d'usine, choisissez [**STD**].

#### **Remarque**

La fonction **Etapes de dosage** pour les instruments équipés d'accessoires peut être quelque peu différente de l'exemple ci-après.

#### **Remarque**

Vous pouvez abandonner une procédure de dosage à tout moment à l'aide de la touche d'annulation [**C**]. L'instrument revient alors à l'écran d'accueil.

- § La tête de dosage de poudre est installée.
- § Le plateau de pesage est vide.
- § ErgoClip est installé.
- 1 Effleurez [**Démarrer**] > [**Dosage solide**].
- 2 Entrez **User ID** et confirmez par [**OK**].

#### 3 **Remarque**

Le **ID échant.** n'est pas obligatoire et l'instrument ne vérifie pas si celui-ci est unique. Entrez **ID échant.** et confirmez par [**OK**].

- 4 Entrez la quantité requise **Quantité cible** [mg] et confirmez par [**OK**].
- 5 **Remarque**

Pour trouver la tolérance appropriée pour votre **Quantité cible**, **voir** la section Quantités cible et tolérances. Si vous entrez la valeur 1 %, la tolérance de poids considérée sera +1 %/–1 %. Pour d'autres possibilités, **voir** le mode d'emploi de la XPE.

Entrez le **Tolérance** en pourcentage et confirmez par [**OK**].

- 6 Placez le conteneur sur le plateau de pesage ou ErgoClip et confirmez par [**OK**].
	- ð La valeur affichée au bas de l'écran représente le poids du conteneur.

#### 7 **Remarque**

Si Sécuripos est sélectionné, il n'est pas nécessaire d'abaisser la tête de dosage. Elle est automatiquement abaissée dès que le dosage commence.

Abaissez la position avec la poignée de réglage de la hauteur de la tête, jusqu'à ce que la tête de dosage se trouve entre 0,5 mm et 1 mm au-dessus du conteneur et confirmez par [**OK**].

#### 8 **Remarque**

Pour interrompre le dosage pendant le processus, effleurez [**C**]. Vérifiez que tous les réglages nécessaires ont été réglisés : Pour interrompre la procédure, effleurez [**Non**].

Pour commencer le dosage, effleurez [Oui].

- $\Rightarrow$  La pression s'accumule.
- $\Rightarrow$  L'instrument dose le liquide.
- ð Les résultats s'affichent.

9 Pour terminer le processus de dosage, confirmez par [**OK**].

**Félicitations, vous venez de réaliser votre premier dosage !**

## **5.2 Dosage de liquides**

### **5.2.1 Réglages opérationnels de base**

#### **Remarque**

Lors du premier dosage de liquide, ou après une remise à zéro générale, vérifiez les réglages suivants :

- Le dosage doit être choisi selon l'application : [HH] > [Dosage]
- Le module pour liquides doit être défini comme étant monté :  $[\Box_0]$  > Module Liquide... [Définir] > [Montée]
- Le module de dosage de poudre doit être défini comme étant monté : [ $\Box$ ] > **Unité de dosage**... [**Définir**] > [**Montée**]
- L'appareil RS232 doit être activé : [ ] > [**Système**] > [**Périphériques**] > **RFID / Quantos**...[**RS232 fixe**] > [**RS232 fixe**]

Définissez vos paramètres dans le menu suivant :

#### **Navigation :** [ ] > **Module Liquide**... [**Définir**] > **Montée**... [**Définir**]

**Voir** le mode d'emploi de la XPE pour plus d'informations sur les réglages et paramètres.

#### **5.2.2 Dosage de liquide**

#### **Remarque**

La procédure suivante est décrite selon les réglages d'usine standard. Vous pouvez personnaliser ou désactiver les réglages dans le menu suivant :

[ ] > **Etapes de dosage**... [**Définir**] > **Etapes de dosage (liquide)**... [**Définir**]

Pour rétablir les réglages d'usine standard, choisissez [**STD**].

#### **Remarque**

Vous pouvez abandonner une procédure de dosage à tout moment à l'aide de la touche d'annulation [**C**]. L'instrument revient alors à l'écran d'accueil.

- § La tête de dosage pour liquides est installée.
- § Le plateau de pesage est vide.
- § Si nécessaire, ErgoClip est installé.
- 1 Touchez [**Démarrer**] > [**Dosage de Liquide**].
- 2 Saisissez **ID utilisateur** et validez en sélectionnant [**OK**].

#### 3 **Remarque**

L'élément **ID échant.** n'est pas obligatoire et l'instrument ne vérifie pas si celui-ci est unique. Saisissez **ID échant.** et validez en sélectionnant [**OK**].

- 4 Saisissez la quantité de **Cible liquide [g]** requise et validez en sélectionnant [**OK**].
- 5 Placez le conteneur sur le plateau de pesage ou l'ErgoClip et validez en sélectionnant [**OK**].
- 6 Abaissez la position de la tête de dosage jusqu'à ce qu'elle se trouve entre 0,5 mm et 1 mm au-dessus du conteneur et validez en sélectionnant [**OK**].

#### 7 **Remarque**

Pour abandonner le dosage pendant le procédé, sélectionnez [**C**]. Vérifiez que tous les ajustements nécessaires ont été effectués : Pour abandonner la procédure, sélectionnez [**Non**]. Pour commencer le dosage, sélectionnez [**Oui**].

- $\Rightarrow$  La pression s'accumule.
- ð L'instrument dose le liquide.
- ð Les résultats s'affichent.

8 Pour terminer le procédé de dosage, validez en sélectionnant [**OK**].

#### **Félicitations, vous venez de réaliser votre premier dosage !**

#### **Remarque**

- Les bulles dans le tube ne faussent pas le résultat, car ce dernier est pesé.
- Si vous dosez des liquides sujets à cristallisation, nettoyez de temps en temps la tête de dosage.

### **5.2.3 Dosage de solution**

Lors de dosages de solution, la concentration est déterminée non **pas** en fonction du volume [ml], mais en fonction du poids [mg].

Concentration Pour calculer la concentration (C) :

 $C =$  masse de la matière solide / (masse de la matière solide + masse du liquide)

#### **Dosage de poudre manuel**

Si vous disposez de peu d'échantillons solides, vous pouvez laisser la tête de dosage pour liquides installée.

#### **Remarque**

La procédure suivante est décrite selon les réglages d'usine standard : [ **]** > **Etapes de dosage**... [ **Définir**] > **Etapes de dosage (solution)**...[**Définir**] > [**STD**]

- La tête de dosage pour liquides est installée.
- § Le plateau de pesage est vide.
- 1 Sélectionnez [**Démarrer**] > [**Solution**] > [**Démarrer le dosage manuel**].
- 2 Saisissez **Substance** et validez en sélectionnant [**OK**].
- 3 Indiquez l'élément **ID lot** de la substance et validez en sélectionnant [**OK**].
- 4 Saisissez **ID utilisateur** et validez en sélectionnant [**OK**].
- 5 Saisissez **ID échant.** et validez en sélectionnant [**OK**].
- 6 Saisissez **Concentration (mg/g)** et validez en sélectionnant [**OK**].
- 7 Saisissez **Cible solution [g]** et validez en sélectionnant [**OK**].
- 8 Placez le conteneur sur le plateau de pesage et validez en sélectionnant [**OK**].
- 9 Procédez à un dosage manuel de la poudre nécessaire et confirmez votre choix avec [**OK**]. ð Les résultats du dosage s'affichent.
- 10 Confirmez les résultats en sélectionnant [**OK**].
- 11 Pour commencer le dosage de liquide, sélectionnez [**OK**].
	- $\Rightarrow$  L'instrument dose le liquide.
- 12 Couvrez la cuve et validez en sélectionnant [**OK**].
	- ð Les résultats du dosage s'affichent.
- 13 Confirmez les résultats en sélectionnant [**OK**].

#### **Dosage de solution avec solide préparé au préalable**

Si vous disposez de conteneurs avec des solides déjà préparés, par exemple, un comprimé, vous pouvez laisser la tête de dosage pour liquides installée.

#### **Remarque**

La procédure suivante est décrite selon les réglages d'usine standard : [Ca] > **Etapes de dosage**... [**Définir**] > **Etapes de dosage (solution)**...[**Définir**] > [**STD**]

- § La tête de dosage pour liquides est installée.
- § La masse de solide est connue.
- § Le plateau de pesage est vide.
- 1 Sélectionnez [**Démarrer**] > [**Solution**] > [**Entrer quantité pré-dosée**].
- 2 Saisissez le poids du solide prédosé dans **Entrer quantité pré-dosée** et validez en sélectionnant [**OK**].
- 3 Saisissez **Concentration (mg/g)** et validez en sélectionnant [**OK**].
- 4 Saisissez **Substance** et validez en sélectionnant [**OK**].
- 5 Indiquez l'élément **ID lot** de la substance et validez en sélectionnant [**OK**].
- 6 Saisissez **ID utilisateur** et validez en sélectionnant [**OK**].
- 7 Saisissez **ID échant.** et validez en sélectionnant [**OK**].
- 8 Placez le conteneur sur le plateau de pesage et validez en sélectionnant [**OK**].

#### 9 **Remarque**

Pour abandonner le dosage pendant le procédé, sélectionnez [**C**] Vérifiez que tous les ajustements nécessaires ont été effectués : Pour abandonner la procédure, sélectionnez [**Non**].

Pour commencer le dosage, sélectionnez [**Oui**].

- $\Rightarrow$  La pression s'accumule.
- ð L'instrument dose le solide.
- 10 Couvrez le conteneur et validez en sélectionnant [**OK**].
	- ð Les résultats s'affichent.
- 11 Pour terminer le procédé de dosage, validez en sélectionnant [**OK**].

#### **5.2.4 Libération de pression**

Si vous devez libérer de la pression, par exemple dans la bouteille, éteignez l'instrument.

#### **Mise hors tension**

- Appuyez sur  $\lceil$ (<sup>1</sup>)] jusqu'à ce que **Arrêt** s'affiche à l'écran.

#### **Remarque**

Ne déconnectez pas l'instrument de l'alimentation électrique, sauf si vous avez prévu de ne pas l'utiliser pendant une longue période.

### **5.2.5 Manipulation du flacon**

#### **Remplacement d'une bouteille**

Si vous possédez plusieurs bouteilles munies d'un bouchon et d'une tête de dosage :

- § La pression est libérée.
- 1 Installez la tête de dosage sur son support sur la bouteille.
- 2 Débranchez le tube d'air en appuyant sur l'anneau (1) et en tirant délicatement sur le tube (2) simultanément.
- 3 Pour fermer hermétiquement la bouteille, insérez la broche dans le raccord du tube d'air.
- 4 Prenez la nouvelle bouteille.
- 5 Reliez le tube d'air à la nouvelle bouteille.
- 6 Pour continuer le dosage avec la nouvelle bouteille, installez la tête de dosage.

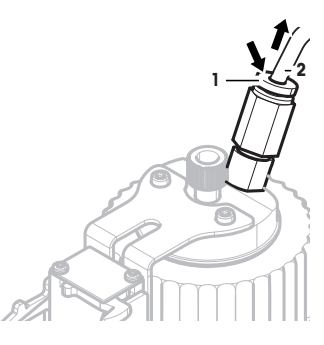

#### **Remplissage du flacon**

Le filtre de raccord fritté doit toujours être recouvert de liquide. Remplissez le flacon avant qu'il ne s'assèche.

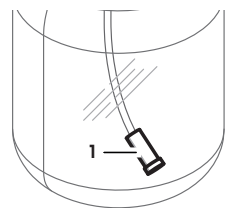

- § La pression est libérée.
- 1 Dévissez le bouchon simple.
- 2 Versez le liquide (la limite, par exemple 1 000 ml, est indiquée sur le flacon).

#### **Remarque**

Ne dépassez pas cette limite. L'air au-dessus du liquide est nécessaire pour le dosage.

- 3 Vissez le bouchon.
- 4 Vérifiez qu'il tient bien.

#### **Remplacement du liquide dans la bouteille**

Vous disposez d'un seul bouchon avec tête de dosage et souhaitez remplacer le liquide :

- § La pression est libérée.
- 1 Débranchez le tube d'air.
- 2 Dévissez le bouchon simple.
- 3 Dévissez l'écrou PEEK interne.
- 4 Changez le tube interne ainsi que le filtre de raccord fritté.
- 5 Vissez le bouchon simple sur la nouvelle bouteille.
- 6 Vérifiez qu'il tient bien.
- 7 Reliez le tube d'air à la nouvelle bouteille.
- 8 Purgez le tube externe contaminé.

# **1 Introdução**

Obrigado por adquirir o sistema de dosagem Quantos.

O Quantos é baseado na renomada e confiável série de balanças XPE da METTLER TOLEDO. Além das capacidades de dosagem altamente exatas e da facilidade de uso, o Quantos oferece conectividade a uma variedade de dispositivos periféricos (por exemplo, leitor de códigos de barras, impressora de etiquetas) e a um computador central.

Este capítulo contém informações básicas sobre o Quantos. Leia cuidadosamente este capítulo, mesmo se já possuir experiência com sistemas de dosagem ou balanças analíticas.

#### **Versão de firmware**

O manual de instruções é baseado na versão V2.00 do firmware (software) de terminal inicialmente instalada.

#### **Localizando mais informações**

[www.mt.com/quantos](http://www.mt.com/quantos)

# **1.1 Convenções e símbolos utilizados neste manual de instruções**

Para melhor entendimento, o **Sistema de Dosagem Quantos** é ainda referido como **instrumento**.

As designações das teclas são indicadas por uma imagem ou texto entre colchetes (p. ex., [ $\equiv$ ] ou [**Printer**]).

Estes símbolos indicam uma instrução:

- § pré-requisitos
- 1 etapas
- 2 ...
- $\Rightarrow$  resultados

# **2 Informações de Segurança**

# **2.1 Definição de advertências e símbolos**

**Palavras de sinalização**

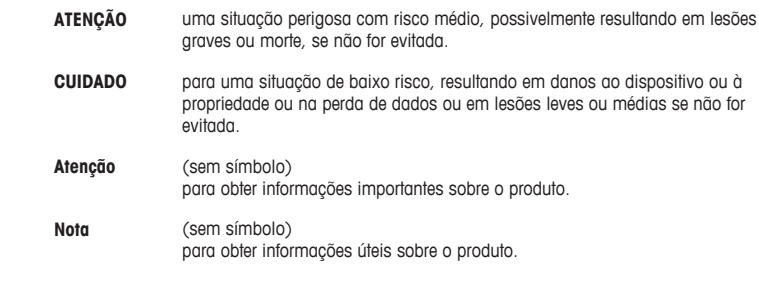

**Símbolos**

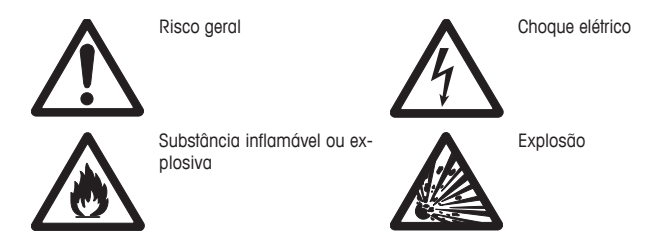

# **2.2 Notas de segurança específicas do produto**

Sempre opere e utilize o instrumento somente de acordo com as instruções contidas neste manual. As instruções para configurar seu novo instrumento deverão ser rigorosamente observadas.

**Se o instrumento não for utilizado de acordo com estas Instruções operacionais, a proteção do instrumento poderá ser prejudicada e a METTLER TOLEDO não assumirá qualquer responsabilidade.**

#### **Uso Pretendido**

Seu Sistema de Dosagem é usado para pesagem e dosagem de amostras líquidas ou em pó. Utilize o instrumento exclusivamente para esse propósito. Qualquer outro tipo de uso e operação além dos limites das especificações técnicas sem o consentimento por escrito da Mettler-Toledo AG é considerado como não pretendido.

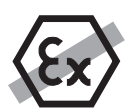

Não é permitido usar o instrumento em atmosfera explosiva de gases, vapor, névoa, poeira e poeira inflamável (ambientes de risco).

# **CUIDADO**

**Danos ao dispositivo**

– Para utilização somente em ambientes internos secos.

– Não abra o instrumento: Não contém nenhuma peça que possa ter mantida, reparada ou substituída pelo usuário. Se o instrumento apresentar qualquer problema, entre em contato com seu revendedor da METTLER TOLEDO.

– Use somente acessórios para o instrumento e dispositivos periféricos da METTLER TOLEDO; eles são adaptados de maneira ideal para seu instrumento.

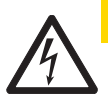

# **CUIDADO**

# **Danos ao dispositivo**

Use somente o adaptador AC universal original que acompanha o instrumento.

#### **Determinadas amostras exigem cuidado especial!**

Com determinados tipos de amostras, existe a possibilidade de perigo ao pessoal ou de danos à propriedade. Observe que o usuário sempre tem a responsabilidade e a imputabilidade por danos causados pelo uso de qualquer tipo de amostra!

#### **CUIDADO — Fogo ou Explosão**

- - Substâncias explosivas ou inflamáveis.
	- Substâncias contendo solventes.
	- 1. Em casos de dúvida, execute uma análise de risco cuidadosa.
	- 2. Trabalhe a uma temperatura que seja baixa o suficiente para impedir a formação de chamas ou explosão.
	- 3. Use óculos de proteção.

**Design e Função**

# **3.1 Visão geral**

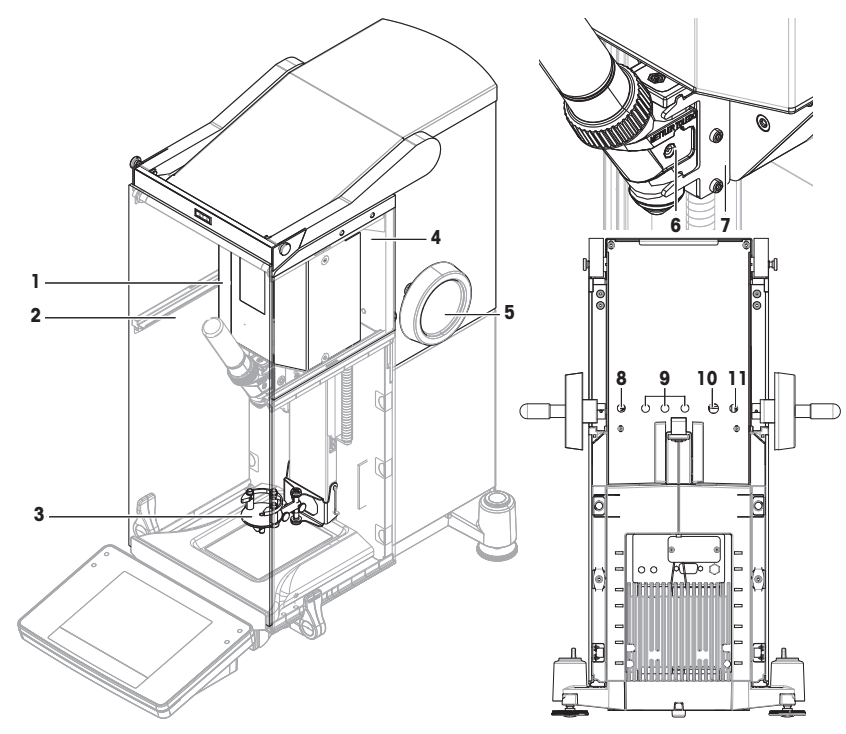

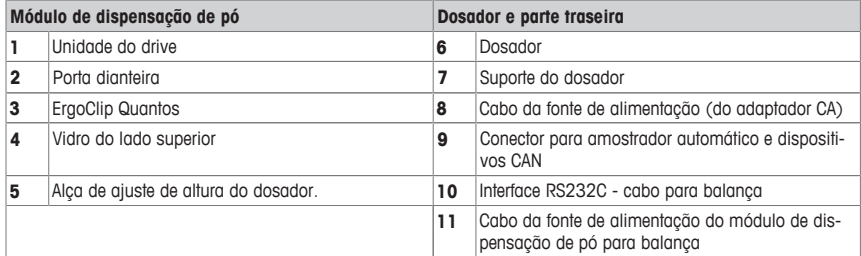

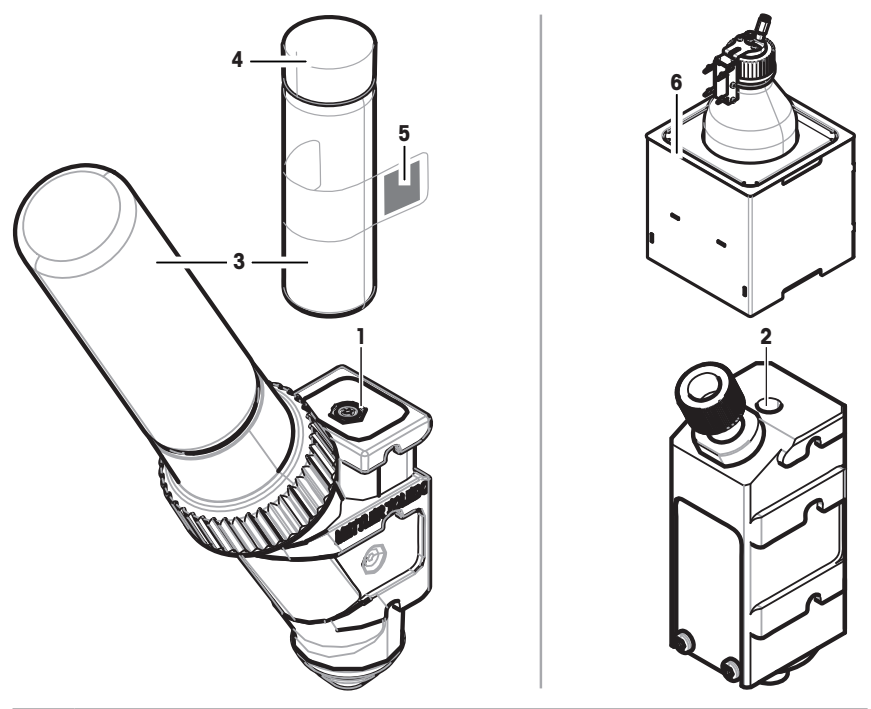

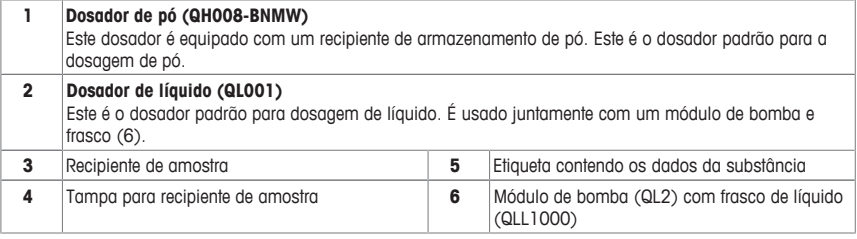

#### **Dosador de pó**

O dosador é fornecido em uma caixa protetora de plástico. Recomendamos utilizar esta caixa protetora quando transportar um dosador. A tampa de reposição (4) incluída na entrega pode ser usada para vedar o recipiente do pó (3), se desejar armazená-lo afastado do dosador.

É possível imprimir uma etiqueta (5) contendo os dados do pó armazenado no dosador, afixando esta etiqueta ao recipiente do pó (3).

#### **Dosador manual**

Este dosador não tem recipiente de pó e o usuário tem de dispensar o pó manualmente. Trata-se de uma etiqueta equipada com um chip RFID que permite inserir os dados da substância para imprimir os respectivos dados. O dosador não tem limite de vida útil, pois não tem mecanismo de dosagem.

#### **Dosador de teste de pó**

Este dosador é equipado com um recipiente de armazenamento de pó cheio de CaCO<sub>3</sub> e um RFID com uma função de teste. Dispensa automaticamente 10 vezes uma determinada massa e relata os resultados. Verifique os resultados dos valores típicos > **Repetitividade (sd), faixa fina** operação automatizada e tempo de dosagem. Se seu instrumento não passar nos testes, informe um Técnico de Serviço da METTLER.

#### **Dosador MinWeigh**

O dosador MinWeigh executa um teste MinWeigh automaticamente ao posicionar um peso de teste em determinados pesos de tara. O procedimento será repetido 10 vezes para definir o **MinWeigh**.

#### **Descrição funcional**

Assim que um dosador for inserido, o instrumento lê automaticamente os dados do dosador. Além disso, o instrumento executa ajustes automáticos em relação aos **Dosing steps**, operação automática da porta e outras configurações do instrumento.

Quando nenhum dosador for instalado, o instrumento irá substituir as informações específicas do dosador com as configurações de fábrica.

#### **3.3 Dados armazenados no RFID do dosador**

Cada dosador está equipado com um chip de Identificação por Radiofrequência (RFID) (1) que pode armazenar e trocar dados com o instrumento.

Os seguintes dados são armazenados no RFID do dosador:

#### • **Dados do usuário**

Este bloco contém informações sobre a substância tais como o nome da substância, o enchimento e as datas de validade, a quantidade etc. Esses dados podem ser editados pelo usuário a qualquer momento e devem ser inseridos antes de utilizar um novo dosador pela primeira vez, a fim de garantir o funcionamento adequado das rotinas de monitoramento interno do instrumento e ter os dados disponíveis para relatórios e etiquetas.

• **Dados internos**

Este bloco contém informações sobre a quantidade restante de substância deixada no recipiente. Este bloco de dados não pode ser modificado pelo usuário.

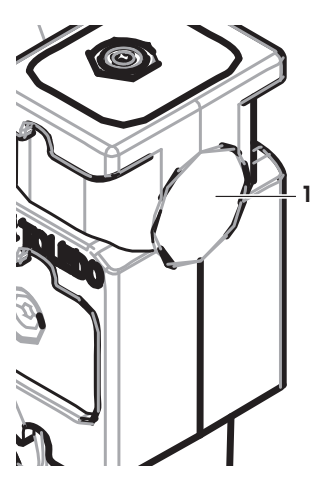

#### **Nota sobre o pó**

O contador de ciclos restantes de dosagem de pó se baseia no limite de vida útil do dosador. Com cada ciclo de dosagem iniciado, o contador é reduzido por 1. Se o contador cair para zero, o dosador deve ser substituído. Se o recipiente de pó do antigo dosador ainda contiver uma quantidade considerável de pó, é possível remover o recipiente de pó do dosador antigo e encaixá-lo no novo. Basta copiar os dados do usuário e o valor do conteúdo do pó do dosador antigo para o novo.

Se a quantidade remanescente de pó for insuficiente para o próximo ciclo de dosagem, aparecerá uma mensagem de aviso. É possível abrir e completar o recipiente de pó. Não se esqueça de atualizar os dados do usuário para que o instrumento funcione corretamente.

# **4 Instalação e Colocação em Operação**

#### **Instalação**

#### **Nota**

O instrumento será instalado pelos técnicos de serviço da METTLER TOLEDO. Isso inclui o cabeamento bem como a configuração das interfaces e dos periféricos.

# **4.1 Escopo da entrega**

#### **Módulo de Dispensação de Pó**

- Módulo de Dispensação de Pó
- Porta dianteira (eletrocondutora no interior)
- de dispensação de pó
- Conjunto de parafusos para vidros laterais superiores Kit inicial do dosador

### **Opções Recomendadas**

- Opção de Ethernet
- Ethernet / RS232 (Kit Netcom)
- Kit Antiestático
- Caixa de cabos

# **4.2 Local**

# **4.2.1 Selecionando o local**

Selecione uma posição estável e livre de vibrações, o mais horizontal possível. A superfície deverá suportar com segurança o peso do instrumento totalmente carregado.

Observe as condições ambientais.

Evite o seguinte:

- Vibrações
- Flutuações de temperatura excessivas
- Luz do sol direta
- Correntes de ar fortes (p. ex. de ventiladores ou ar condicionado)

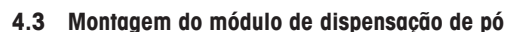

### **Nota**

O instrumento será montado e instalado por um Técnico de Serviço da MT.

- ErgoClip do Quantos
- Tampa dianteira
- Conjunto de vidros laterais superiores para módulo Tipo de etiqueta (balança padrão ou aprovada) a ser afixada ao módulo de dispensação de pó
	-

# **4.4 Instalar e remover o dosador**

#### **Instalar o dosador**

- 1 Para abrir a porta dianteira, pressione a tecla ...
- 2 Para abrir as portas laterais, pressione a tecla  $\mathbb{Z}$ . **Nota**

Se tiver um amostrador automático instalado, estas teclas podem ter uma função diferente. **Consulte** o Manual de Instruções do Amostrador Automático Quantos para mais informações sobre a função das teclas.

- 3 Deslize o dosador no seu suporte até parar por completo.
- 4 Pressione-o ligeiramente para baixo até que esteja adequadamente apertado nos pinos de fixação (1).

#### **Nota**

O dosador será bloqueado automaticamente, assim que a primeira dosagem começar.

 $\Rightarrow$  0 dosador está pronto para dosar.

#### **Remover o dosador**

Uma vez que o dosador tenha sido bloqueado, é necessário desbloquear o dosador antes de removê-lo.

- § A tecla da função **Un/Lock** deve estar ativada.
- 1 Toque em **Un/Lock**.
	- $\Rightarrow$  0 dosador está sendo desbloqueado.
- 2 Remova o dosador puxando-o cuidadosamente para fora.

### **4.5 Montagem do módulo de bomba e garrafa**

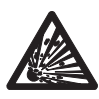

# **CUIDADO**

#### **Danos ao Frasco devido à alta pressão!**

Se o frasco tiver de resistir a uma pressão maior que 1,5 bar (21 psi), pode ser danificado.

- a) Não permita pressão maior que 1,5 bar (21 psi) no frasco.
- b) Use óculos de proteção ao trabalhar com o frasco.
- Monte o módulo de bomba e o frasco de acordo com a figura.

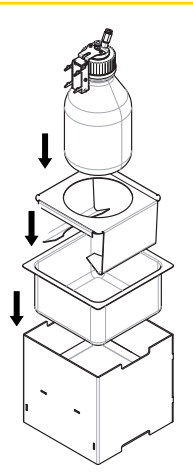

**1**

#### **Inserindo e removendo o dosador de líquido do suporte do dosador de líquido**

1 Inserindo e removendo o dosador de líquido do suporte do dosador de líquido.

2 Para remover o dosador de líquido do suporte, puxe a lingueta (1) para frente e remova o dosador de líquido (2).

# **4.6 Conectar os tubos**

**Conectores do módulo de bomba**

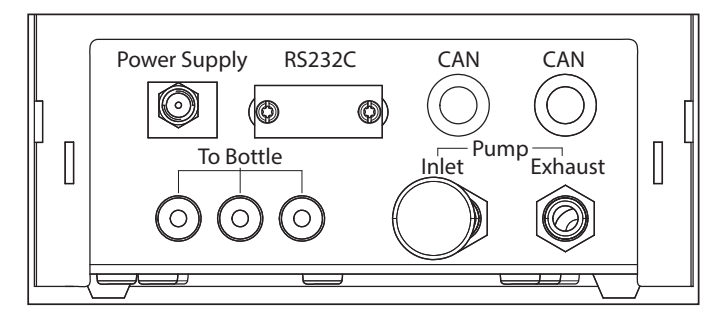

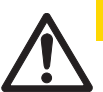

# **CUIDADO**

#### **Líquidos perigosos!**

Se usar líquidos tóxicos, explosivos ou inflamáveis, o ar de exaustão será contaminado.

a) Use um tubo para a saída do ar de exaustão.

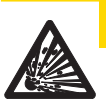

# **CUIDADO**

### **Alta pressão!**

Se alimentar a bomba com um gás de proteção com pressão maior que 0,2 bar (2,9 psi), o módulo de bomba pode ser danificado.

- a) Certifique-se de que o gás de proteção não exceda a faixa de pressão de 0,2 bar (2,9 psi).
- b) Use os óculos de proteção ao manusear o gás de proteção.

**1**

**2**

#### **Aviso**

O tubo mais fino é usado para transportar líquido do frasco ao dosador de líquido. O tubo ligeiramente maior é usado para bombear ar no frasco. Pela adição de ar, a pressão sobe no frasco. Quando a pressão atinge um mín. de 0,3 a um máx. de 0,5 bar (4,4 a 7,2 psi), a válvula de microdispensação no dosador abre e o líquido pode subir no tubo de líquido. Os dois tubos são ainda referidos como tudo de líquido e tubo de ar.

- § O dosador de líquido é inserido no seu suporte.
- 1 Conecte o tubo de líquido ao frasco e ao dosador de líquido.

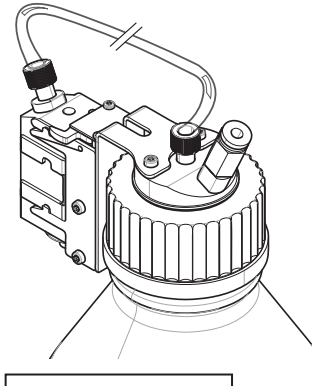

2 Conecte o tubo de ar ao frasco e ao módulo de bomba. **Nota**

Um tubo na saída de ar para o frasco abre a válvula da saída do ar. Nunca deixe um tubo que estiver conectado à saída do ar desconectado na outra extremidade porque a pressão não poderá ser estabelecida.

É possível conectar até 3 frascos ao módulo de bomba. O instrumento usa o líquido do frasco, que é inserido no módulo de bomba.

3 Insira o silenciador (1) na entrada de ar para absorver o ruído.

#### 4 **ATENÇÃO Risco de explosões!**

Se for necessário alimentar a bomba com gás de proteção, por exemplo, nitrogênio, certifique-se de que não exceda a faixa de pressão de 0,2 bar (2,9 psi).

Use óculos de proteção.

Não insira o silenciador (1), mas, em vez disso, conecte um tubo à entrada de ar.

#### **Nota**

Diâmetro externo do tubo: 6 mm Faixa de pressão: 0,1 ... 0,2 bar (1,5 ... 2,9 psi)

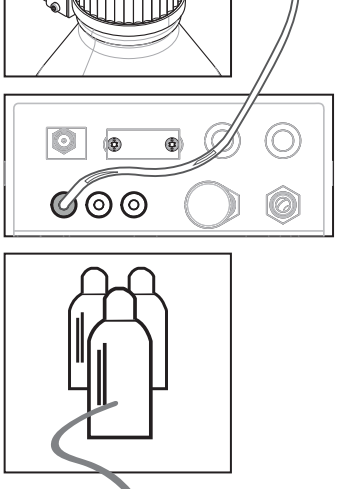

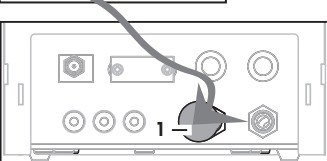

#### 5 **ATENÇÃO Ar contaminado!**

Se usar líquidos tóxicos, explosivos ou inflamáveis, o ar de exaustão será contaminado e o dispositivo pode ficar danificado. Conecte um tubo à saída do ar de exaustão para absorver o ar em um recipiente seguro.

#### **Nota**

Diâmetro externo do tubo: 6 mm

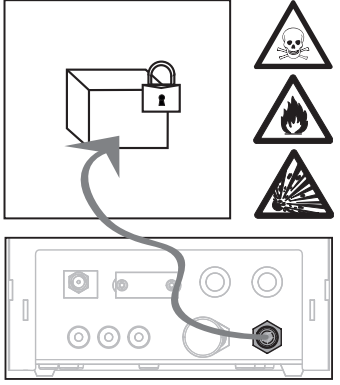

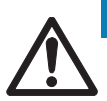

# **Aviso**

### **Danos nos conectores do tubo devido à má utilização!**

Se os tubos não forem removidos corretamente, os conectores e, portanto, o módulo de bomba pode ficar danificado.

a) Para remover os tubos, pressione para baixo o anel do conector e puxe cuidadosamente o tubo.

# **5 Operação**

# **5.1 Dosagem de pó**

## **5.1.1 Configurações básicas para operação**

#### **Nota**

Se estiver dosando pó pela primeira vez ou após uma reinicialização total, verifique as seguintes configurações:

- A dosagem deve ser escolhida como aplicação: [ **PPI** > **[Dosing**]
- O módulo de dispensação de pó deve ser definido como montado: [ ] > **Powder module**... [**Define**] > [**Mounted**]
- O dispositivo RS232 deve ser ativado: [ ] > [**System**] > [**Peripherals**] > **RFID / Quantos**...[**RS232 built-in**] > [**RS232 built-in**]
- Se a porta dianteira for usada, deve ser definida como montada: [ ] > **Powder module**... [**Define**] > **Mounted**... [**Define**] > **Front door**... [**Define**] > **Front door**... [**Mounted**]
- Se o módulo de dispensação de líquido for montado, deve ser definido como montado: [ ] > **Liquid module**... [**Define**] > [**Mounted**]

Configure suas definições no seguinte menu:

#### **Navegação:** [ ] > **Powder module**... [**Define**] > **Mounted**... [**Define**]

#### **Nota**

Consulte o Manual de Instruções da sua XPE para mais informações sobre configurações e parâmetros.

#### **5.1.2 Trabalhar com módulo de dispensação de pó**

Se tocar em [**Start**] com o módulo de dispensação de líquido, obtém estas opções:

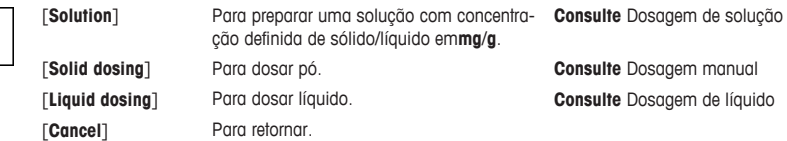

#### **A este respeito, consulte também**

- <sup>■</sup> Dosagem de pó [ $\triangleright$  63]
- <sup>■</sup> Dosagem de líquido [ $▶ 64$ ]
- <sup>■</sup> Dosagem de solução [ $>$  65]

#### **5.1.3 Dosagem de pó**

#### **Nota**

O procedimento seguinte é descrito de acordo com as configurações de fábrica padrão. É possível personalizar ou desativar as configurações no seguinte menu:

[ ] > **Dosing steps**... [**Define**] > **Dosing steps (solid)**... [**Define**]

Para recriar as configurações padrão de fábrica, escolha [**STD**].

#### **Nota**

Os **Dosing steps** dos instrumentos equipados com acessórios podem diferir ligeiramente do exemplo a seguir.

#### **Nota**

Para cancelar o procedimento de dosagem, toque na tecla de cancelamento [**C**]. O instrumento então retorna à tela inicial.

- § O dosador de pó está instalado.
- § O prato de pesagem está vazio.
- § O ErgoClip será instalado.
- 1 Toque em [**Start**] > [**Solid dosing**].
- 2 Insira **User ID** e confirme com [**OK**].
- 3 **Nota**

O **Sample ID** não é obrigatório e o instrumento não verifica se é ou não único. Insira **Sample ID** e confirme com [**OK**].

4 Insira a quantidade **Target quantity** [mg] necessária e confirme com [**OK**].

 $\overline{a}$ 

Para definir a tolerância apropriada para sua **Target quantity**, **consulte** .

Inserir 1% resulta em uma faixa de tolerância de +1%/–1%. Para outras possibilidades, **consulte** o Manual de Instruções da XPE.

Insira a **Tolerance** em porcentagem e confirme com [**OK**].

6 Coloque o recipiente de amostra no prato de pesagem ou ErgoClip e confirme com [**OK**].

 $\Rightarrow$  0 valor na parte inferior do display mostra o peso do recipiente da amostra.

#### 7 **Nota**

Se o SafePos for selecionado, não há pedido para baixar o dosador. Este será baixado automaticamente assim que a dosagem começar.

Abaixe a posição com a alavanca de ajuste da altura do dosador até o dosador estar cerca de 0,5 mm a 1 mm acima dos recipientes de amostra e confirme com [**OK**].

#### 8 **Aviso**

Para cancelar a dosagem durante o processo, toque em [**C**]. Verifique se todos os ajustes necessários foram concluídos: Para cancelar o procedimento, toque em [**No**]. Para iniciar a dosagem, toque em [**Yes**].

- ð A pressão se acumula.
- $\Rightarrow$  0 instrumento dosa o líquido.
- $\Rightarrow$  Os resultados estão sendo exibidos.
- 9 Para finalizar o processo de dosagem, confirme com [**OK**].

**Parabéns, você acabou de terminar com sucesso sua primeira dosagem!**

### **5.2 Dosagem de líquido**

#### **5.2.1 Configurações básicas para operação**

#### **Nota**

Se estiver dosando líquido pela primeira vez ou após uma reinicialização total, verifique as seguintes configurações:

- A dosagem deve ser escolhida como aplicação: [HH] > [**Dosing**]
- O módulo de dispensação de líquido deve ser definido como montado: [ ] > **Liquid module**... [**Define**] > [**Mounted**]
- O módulo de dispensação de pó deve ser definido como montado: [ ] > **Powder module**... [**Define**] > [**Mounted**]
- O dispositivo RS232 deve ser ativado: [ ] > [**System**] > [**Peripherals**] > **RFID / Quantos**...[**RS232 built-in**] > [**RS232 built-in**]

Configure suas definições no seguinte menu:

#### **Navegação:** [ ] > **Liquid module**... [**Define**] > **Mounted**... [**Define**]

**Consulte** o Manual de Instruções da XPE para mais informações sobre configurações e parâmetros.

#### **5.2.2 Dosagem de líquido**

#### **Nota**

O procedimento seguinte é descrito de acordo com as configurações de fábrica padrão. É possível personalizar ou desativar as configurações no seguinte menu:

[ ] > **Dosing steps**... [**Define**] > **Dosing steps (liquid)**... [**Define**]

Para recriar as configurações padrão de fábrica, escolha [**STD**].

#### **Nota**

Para cancelar o procedimento de dosagem, toque na tecla de cancelamento [**C**]. O instrumento então retorna à tela inicial.

- § O dosador de líquido foi instalado.
- O prato de pesagem está vazio.
- § Se necessário, o ErgoClip será instalado.
- 1 Toque em [**Start**] > [**Liquid dosing**].
- 2 Insira **User ID** e confirme com [**OK**].

O **Sample ID** não é obrigatório e o instrumento não verifica se é ou não exclusivo. Insira **Sample ID** e confirme com [**OK**].

- 4 Insira a quantidade de **Target liquid [g]** necessária e confirme com [**OK**].
- 5 Coloque o recipiente de amostra no prato de pesagem ou no ErgoClip e confirme com [**OK**].
- 6 Baixe a posição do dosador até cerca de 0,5 mm a 1 mm acima do recipiente de amostra e confirme com [**OK**].

#### 7 **Aviso**

Para abortar a dosagem durante o processo, toque em [**C**]. Verifique se todos os ajustes necessários foram concluídos: Para abortar o procedimento, toque em [**No**]. Para iniciar a dosagem, toque em [**Yes**].

- $\Rightarrow$  A pressão se acumula.
- $\Rightarrow$  0 instrumento dosa o líquido.
- $\Rightarrow$  Os resultados estão sendo exibidos.
- 8 Para finalizar o processo de dosagem, confirme com [**OK**].

#### **Parabéns, você terminou com sucesso sua primeira dosagem!**

#### **Nota**

- Bolhas no tubo não comprometem o resultado, porque o resultado desejado é pesado.
- Se dosar líquidos que possam cristalizar, limpe o dosador de vez em quando.

### **5.2.3 Dosagem de solução**

Trabalhe com dosagens de solução com uma concentração **não** medida por volume [ml], mas por peso [mg].

Concentração Para calcular a concentração (C):

 $C =$  massa de sólido / (massa de sólido + massa de líquido)

#### **Dosar pó manualmente**

Se tiver poucas amostras sólidas, pode deixar o dosador de líquido instalado.

#### **Nota**

O procedimento seguinte é descrito de acordo com as configurações de fábrica padrão: [ ] > **Dosing steps**... [**Define**] > **Dosing steps (solution)**...[**Define**] > [**STD**]

- § O dosador de líquido está instalado.
- § O prato de pesagem está vazio.
- 1 Toque em [**Start**] > [**Solution**] > [**Start manual dosing**].
- 2 Insira **Substance** e confirme com [**OK**].
- 3 Insira **Lot ID** da substância e confirme com [**OK**].
- 4 Insira **User ID** e confirme com [**OK**].
- 5 Insira **Sample ID** e confirme com [**OK**].
- 6 Insira **Concentration [mg/g]** e confirme com [**OK**].
- 7 Insira **Target solution [g]** e confirme com [**OK**].
- 8 Coloque o recipiente de amostra no prato de pesagem e confirme com [**OK**].
- 9 Dose manualmente o pó necessário e confirme com [**OK**].
	- ð Os resultados de dosagem são exibidos.
- 10 Confirme os resultados com [**OK**].
- 11 Para iniciar a dosagem de líquido, toque em [**OK**].
	- $\Rightarrow$  0 instrumento dosa o líquido.
- 12 Tampe o recipiente e confirme com [**OK**].
	- $\Rightarrow$  Os resultados de dosagem são exibidos.
- 13 Confirme os resultados com [**OK**].

#### **Dosagem de solução com sólido pré-preparado**

Se tiver recipientes de amostra com sólidos já preparados, por exemplo, um tablete, pode deixar o dosador de líquido instalado.

O procedimento seguinte é descrito de acordo com as configurações de fábrica padrão: [La] > **Dosing steps**... [**Define**] > **Dosing steps (solution)**...[**Define**] > [**STD**]

- § O dosador de líquido está instalado.
- § A massa de sólido é conhecida.
- § O prato de pesagem está vazio.
- 1 Toque em [**Start**] > [**Solution**] > [**Enter predosed quantity**].
- 2 Insira o peso do sólido pré-dosado em **Enter predosed quantity** e confirme com [**OK**].
- 3 Insira **Concentration [mg/g]** e confirme com [**OK**].
- 4 Insira **Substance** e confirme com [**OK**].
- 5 Insira **Lot ID** da substância e confirme com [**OK**].
- 6 Insira **User ID** e confirme com [**OK**].
- 7 Insira **Sample ID** e confirme com [**OK**].
- 8 Coloque o recipiente de amostra no prato de pesagem e confirme com [**OK**].
- 9 **Aviso**

Para cancelar a dosagem durante o processo, toque em [**C**] Verifique se todos os ajustes necessários foram concluídos: Para cancelar o procedimento, toque em [**No**]. Para iniciar a dosagem, toque em [**Yes**].

- $\Rightarrow$  A pressão se acumula.
- $\Rightarrow$  0 instrumento dosa o sólido.
- 10 Tampe o recipiente de amostra e confirme com [**OK**].
	- ð Os resultados estão sendo exibidos.
- 11 Para finalizar o processo de dosagem, confirme com [**OK**].

### **5.2.4 Liberar pressão**

Se precisar liberar a pressão no frasco, por exemplo, desligue o instrumento.

#### **Desligar**

- Pressione  $\lceil$ (<sup>1</sup>) até **Off** aparecer no display.

#### **Nota**

Não desconecte o instrumento da fonte de alimentação, exceto se não for utilizar o instrumento durante um período prolongado.

### **5.2.5 Manuseio do frasco**

#### **Mudar um frasco**

Se houver mais de um frasco equipado com tampa e dosador:

- § A pressão é liberada.
- 1 Instale o dosador no suporte do dosador no frasco.
- 2 Desconecte o tubo pressionando o anel (1) para baixo e puxando cuidadosamente o tubo (2) para fora ao mesmo tempo.
- 3 Para vedar o frasco, insira o pino na conexão do tubo de ar.
- 4 Pegue um novo frasco.
- 5 Conecte o tubo de ar ao novo frasco.
- 6 Para continuar a dosagem com o novo frasco, instale o dosador.

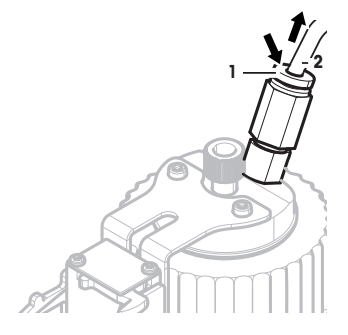

#### **Enchimento de frascos**

O filtro de frita em linha deve ser coberto com líquido o tempo todo. Antes do filtro de frita em linha ficar seco, encha o frasco.

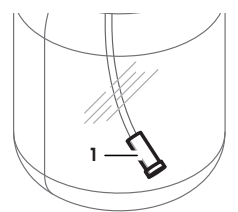

- § A pressão é liberada.
- 1 Desaperte a tampa regular.
- 2 Preencha o líquido. (max. é mostrado no frasco, por exemplo, 1.000 ml)

**Nota**

Não ultrapasse o máximo. O ar acima do líquido é necessário para fazer a dosagem.

- 3 Rosqueie a tampa.
- 4 Verifique se a tampa está apertada.

#### **Mudar o líquido do frasco**

Se tiver somente uma tampa com o dosador e quiser mudar o líquido:

- § A pressão é liberada.
- 1 Desconecte o tubo de ar.
- 2 Desaperte a tampa regular.
- 3 Desaperte a porca de PEEK interna.
- 4 Mude o tubo interno e o filtro de frita em linha.
- 5 Aperte a tampa regular no novo frasco.
- 6 Verifique se a tampa está apertada.
- 7 Conecte o tubo de ar ao novo frasco.
- 8 Limpe o tubo externo contaminado.

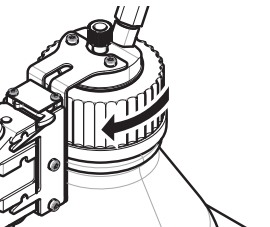

GWP® is the global weighing standard, ensuring consistent accuracy of weighing processes, applicable to all equipment from any manufacturer It helps to:

- Choose the appropriate balance or scale
- Calibrate and operate your weighing equipment with security
- Comply with quality and compliance standards in laboratory and manufacturing

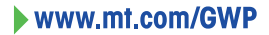

**www.mt.com/quantos**

Further information

**Mettler-Toledo AG, Laboratory Weighing**

CH-8606 Greifensee, Switzerland Tel. +41 (0)44 944 22 11 Fax +41 (0)44 944 30 60 www.mt.com

Subject to technical changes. © Mettler-Toledo AG 08/2015 30260321A de es fr pt

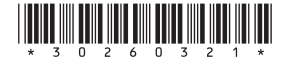